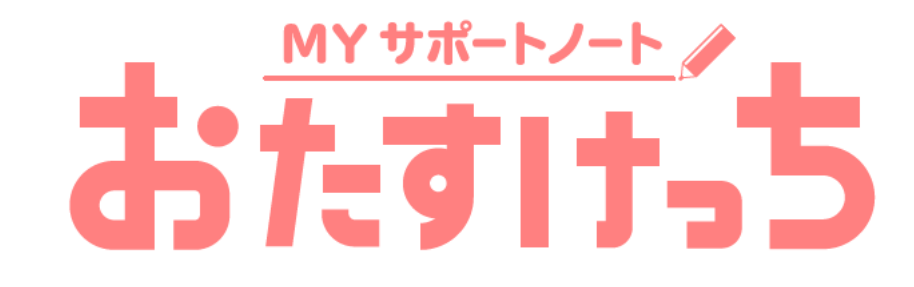

# ご利用ガイド **USER'S GUIDE**

(2024.2 作成)

※本資料で使用している画面はイメージです。実際の画面とはデザイン・仕様が一部異なる場合がございます。

**はじめに "おたすけっち" の3つの特長**

**MYサポートノートおたすけっちとは?**

Webブラウザで使えるノートアプリです。 様々なツールによって、先生や子どもたちをサポートします。

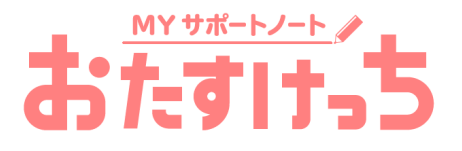

### *01* **筆箱の中身がここに**

ペンはもちろん、定規や分度器、コンパスが使えます。 教材を作成して、授業ノートとして使うことができます。

### *02* **録音、読み上げ機能**

録音した音声を再生したり、 入力テキストを読み上げたりすることができます。

*03* **学校で使えるコンテンツ**

上から書き込んで使えるグラフ、理科の実験器具、都道府県の白地図など、 学習で使えるスタンプが充実。 スケジュール表の背景や、なぞり書きのシートなど、役立つ背景素材も搭載しています。  $\frac{2}{\sqrt{2}}$ 

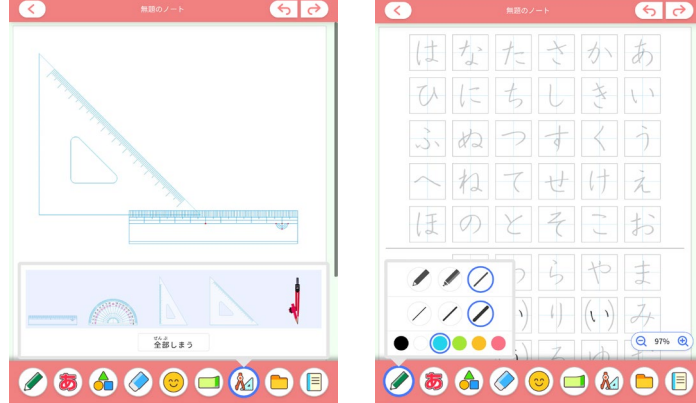

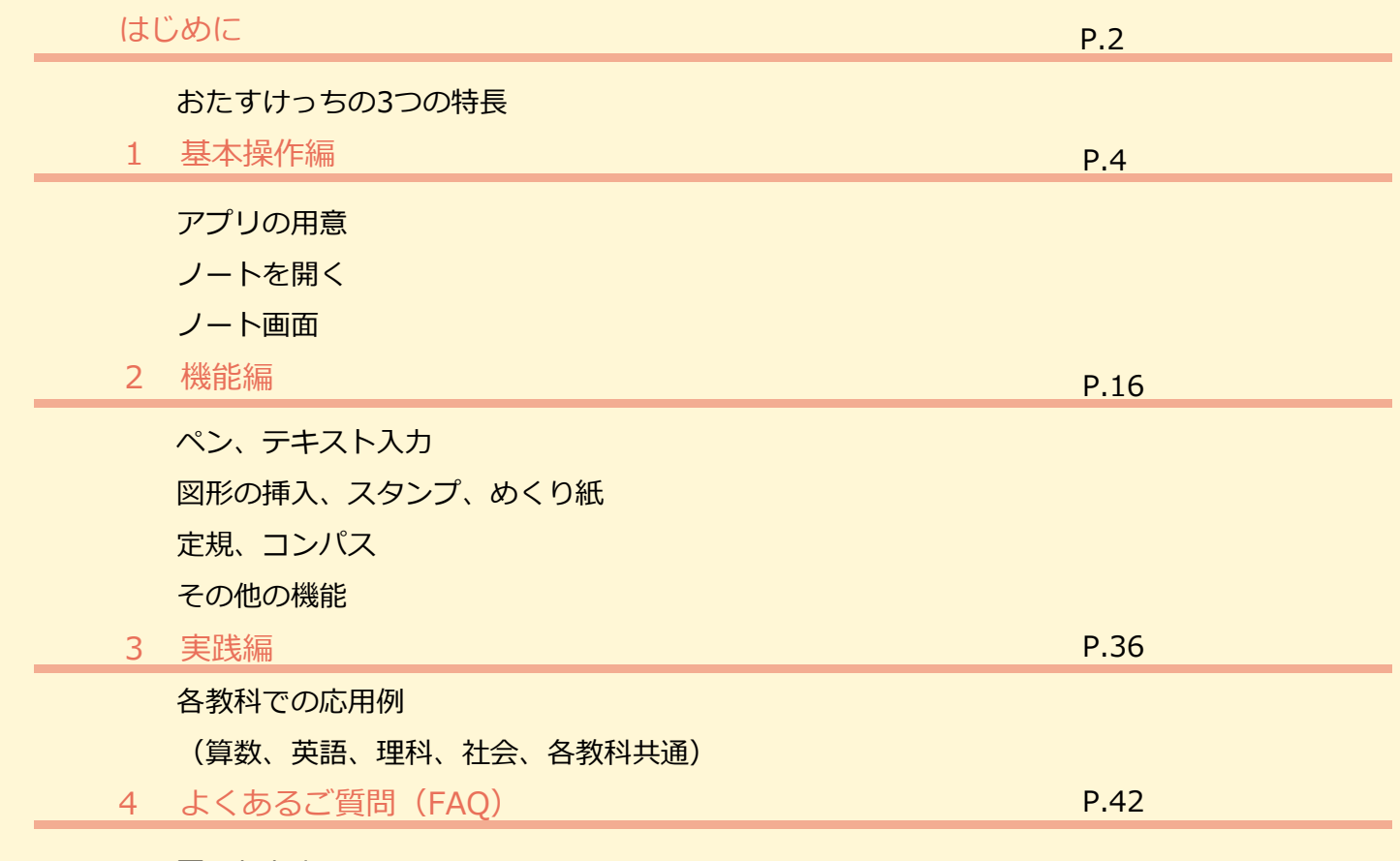

困ったときには

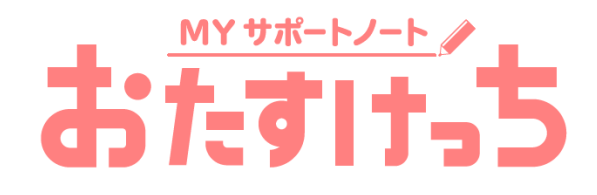

# 基本操作編

# 1−1 【アプリの用意】アプリを開く

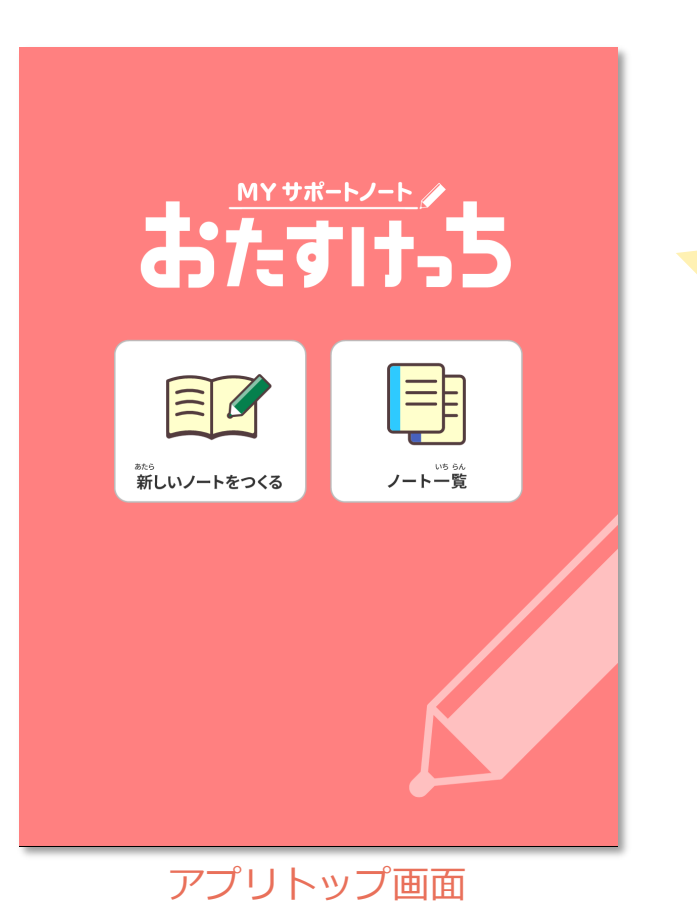

### MYサポートノートおたすけっちは Webブラウザで使えるアプリです。

### <https://my-spnote.jp/>

からアプリを開きます。

#### **動作環境**

<ハードウェア環境>

- ●Chromebook (ChromeOS)
- ●iPad (iPadOS16以降)
- ●Windows(Windows10/11)

<対応ブラウザ> GoogleChrome、MicrosoftEdge、Safari ※いずれも最新版を推奨

※常時インターネットに接続できる環境が必要 ※9インチ以上の画面サイズにのみ対応

1−2 【ノートを開く】新しいノートをつくる

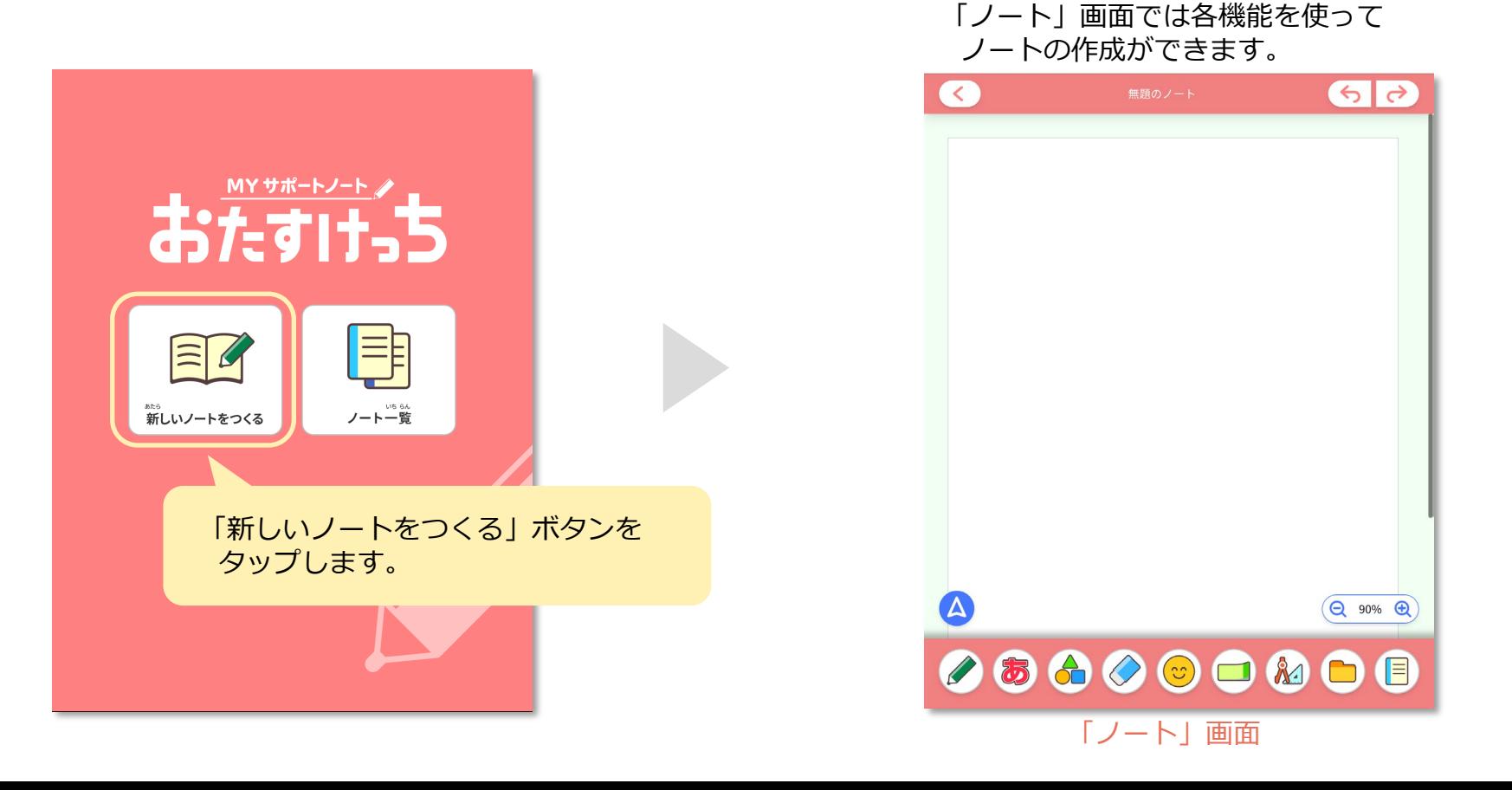

1−3 【ノートを開く】作ったノートを開く

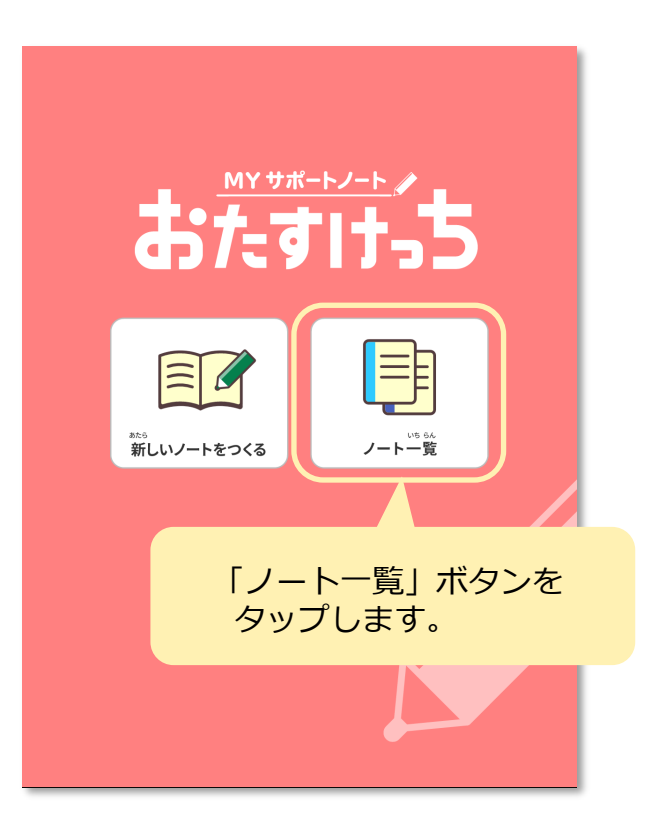

「ノート一覧」画面から開きたいノートを 選択します。保存できるノートは20冊までです。 ※不要なノートは、右上の ※ をタップで削除できます。

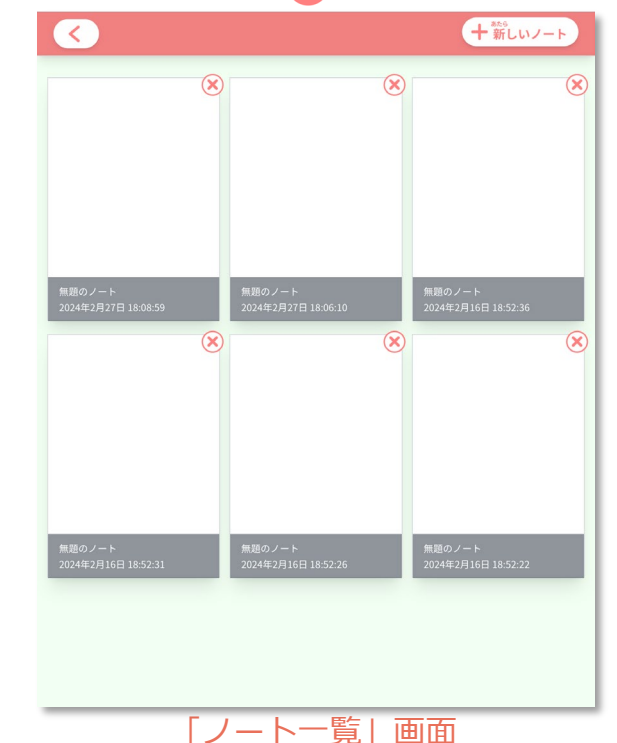

1−4 【ノート画面】おたすけっちの基本機能1 メニューボタン

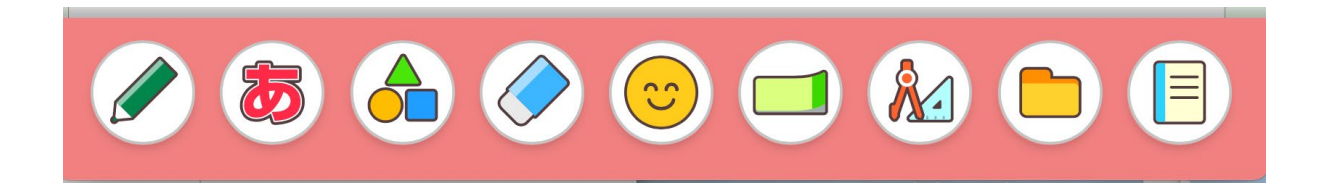

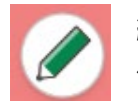

**線をかく** ペン、マーカー、直線を選べます。

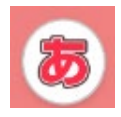

#### **テキストを入力する**

入力した文字は読み上げることができます。 縦書きにも対応しています。

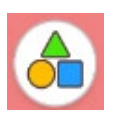

#### **図形を挿入する**

□や〇などの図形を挿入できます。 図形にテキストを入力することもできます。

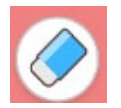

**消しゴム**

かいた線やテキスト、図形などを消すことができます。

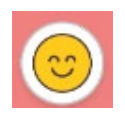

**スタンプ** スタンプを挿入することができます。 例)顔アイコン、時計、グラフ、実験器具等

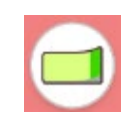

**めくり紙** めくって使えるふせんのような機能です。 めくり紙にはテキストを入力できます。

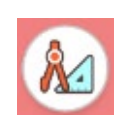

**定規・コンパス** 定規、三角定規、分度器、コンパスを 使うことができます。

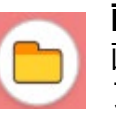

**画像挿入/ファイル** 画像の挿入、ファイル保存、 ファイル読み込み、PDF作成ができます。

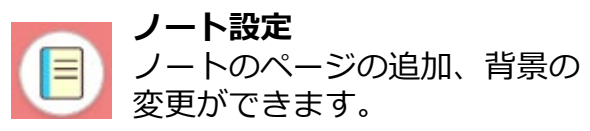

# 1−5 【ノート画面】おたすけっちの基本機能2 画面上のアイコン

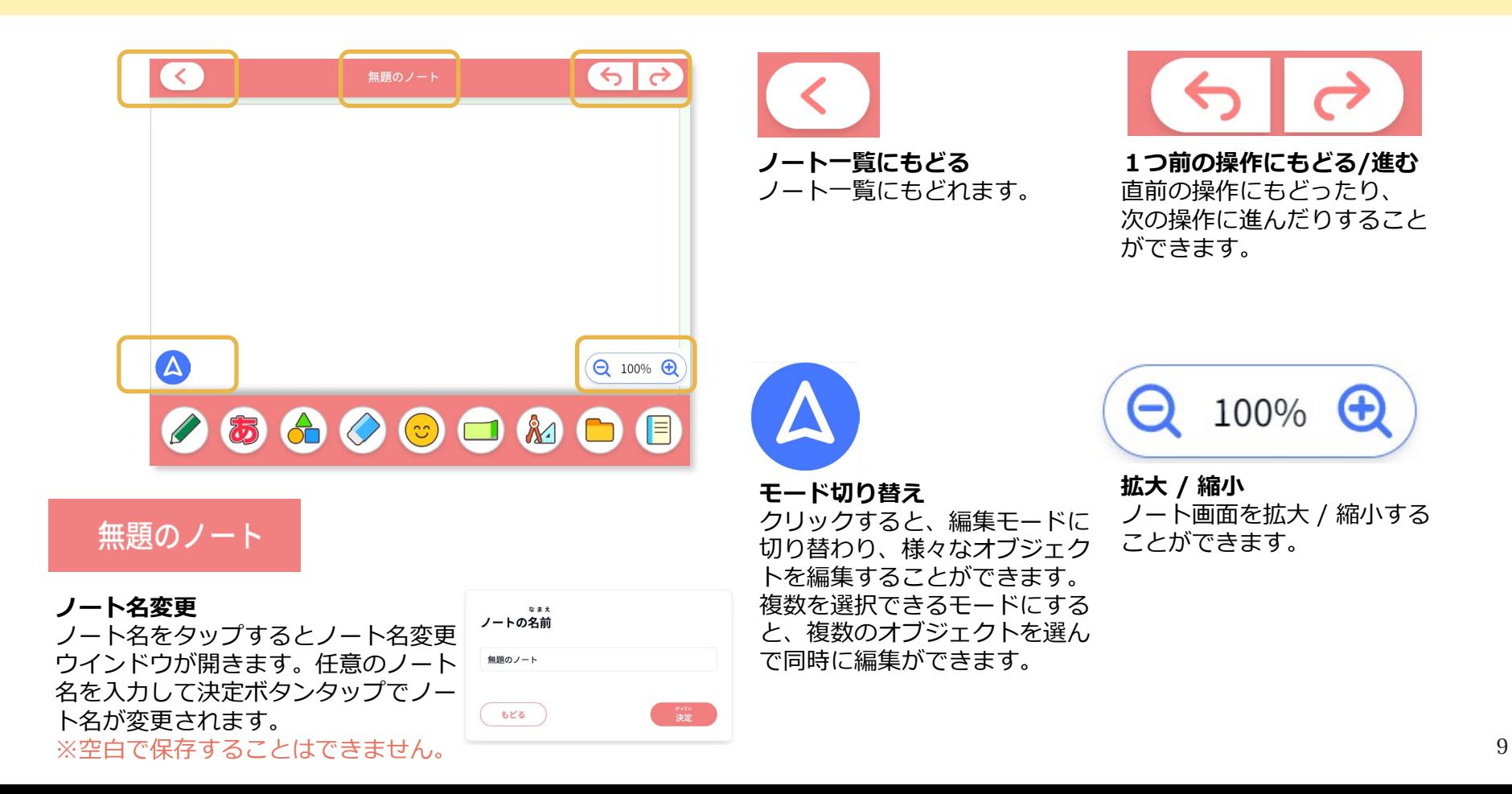

# 1−6 【ノート画面】線種、フォント、色、図形等の選択方法

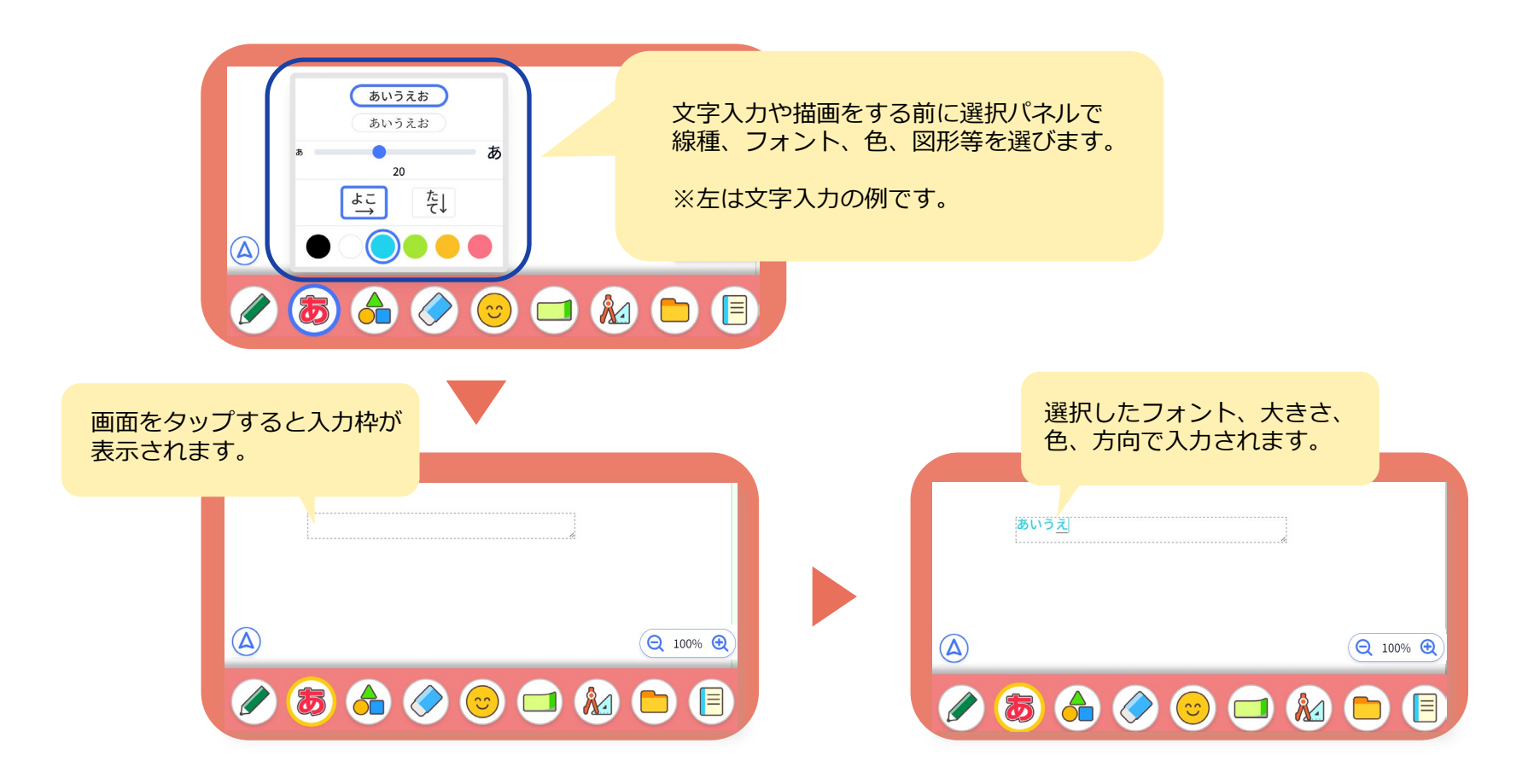

# 1−7 【ノート画面】「モード」切り替え1 「入力モード」

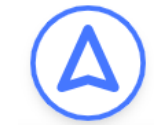

**入力モード** ペンを使っているときや、消しゴムを使って いるとき、テキストを入力している間はこの 「入力モード」アイコンが表示されます。

画面左下にモードを示すアイコンがあります。 このアイコンをタップすると、 モードが切り替わり、入力、編集、移動等を行 うことができます。

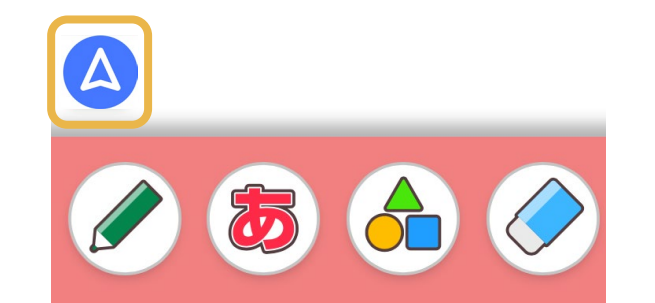

「入力モード」では、オブジェクトの移動な どの編集ができないため、編集したい場合に はアイコンをタップして「編集モード」に切 り替えます。

あいう

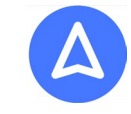

**編集モード** 「入力モード」アイコンをタップすると「編 集モード」に切り替わります。

※編集モードの詳細は次ページへ

## 1−8 【ノート画面】「モード」切り替え2 「編集モード」その1

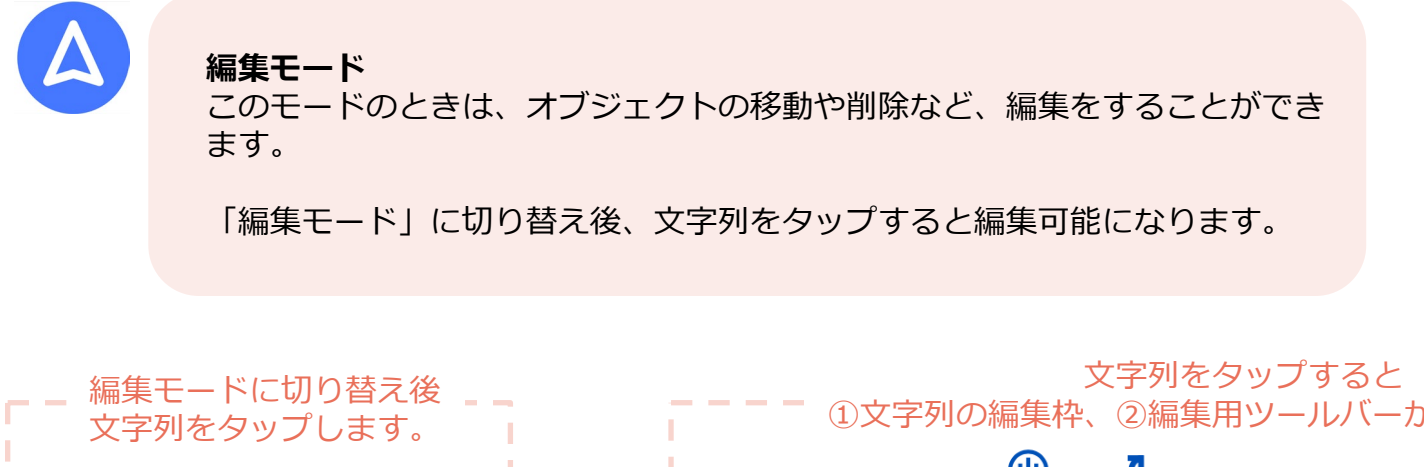

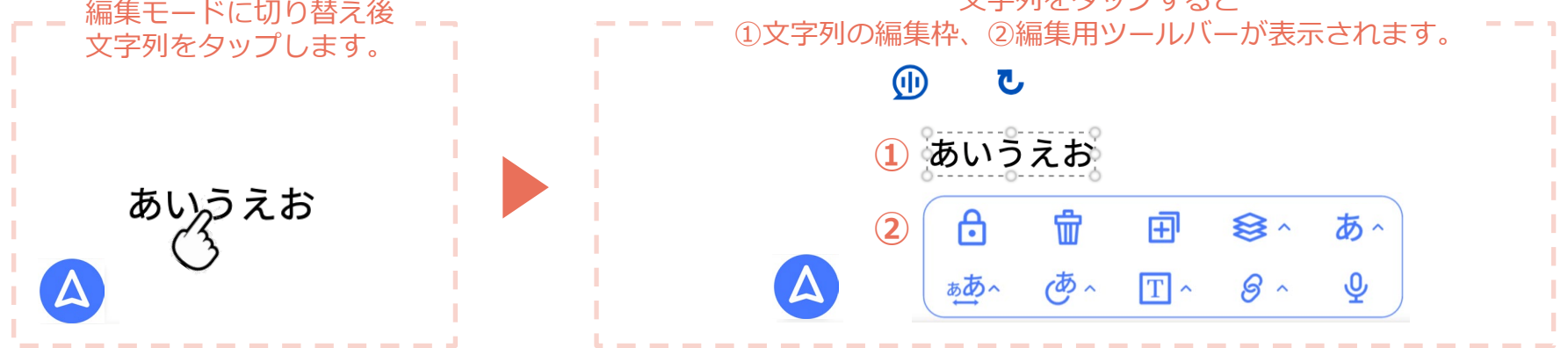

## 1−9 【ノート画面】「モード」切り替え2 「編集モード」その2

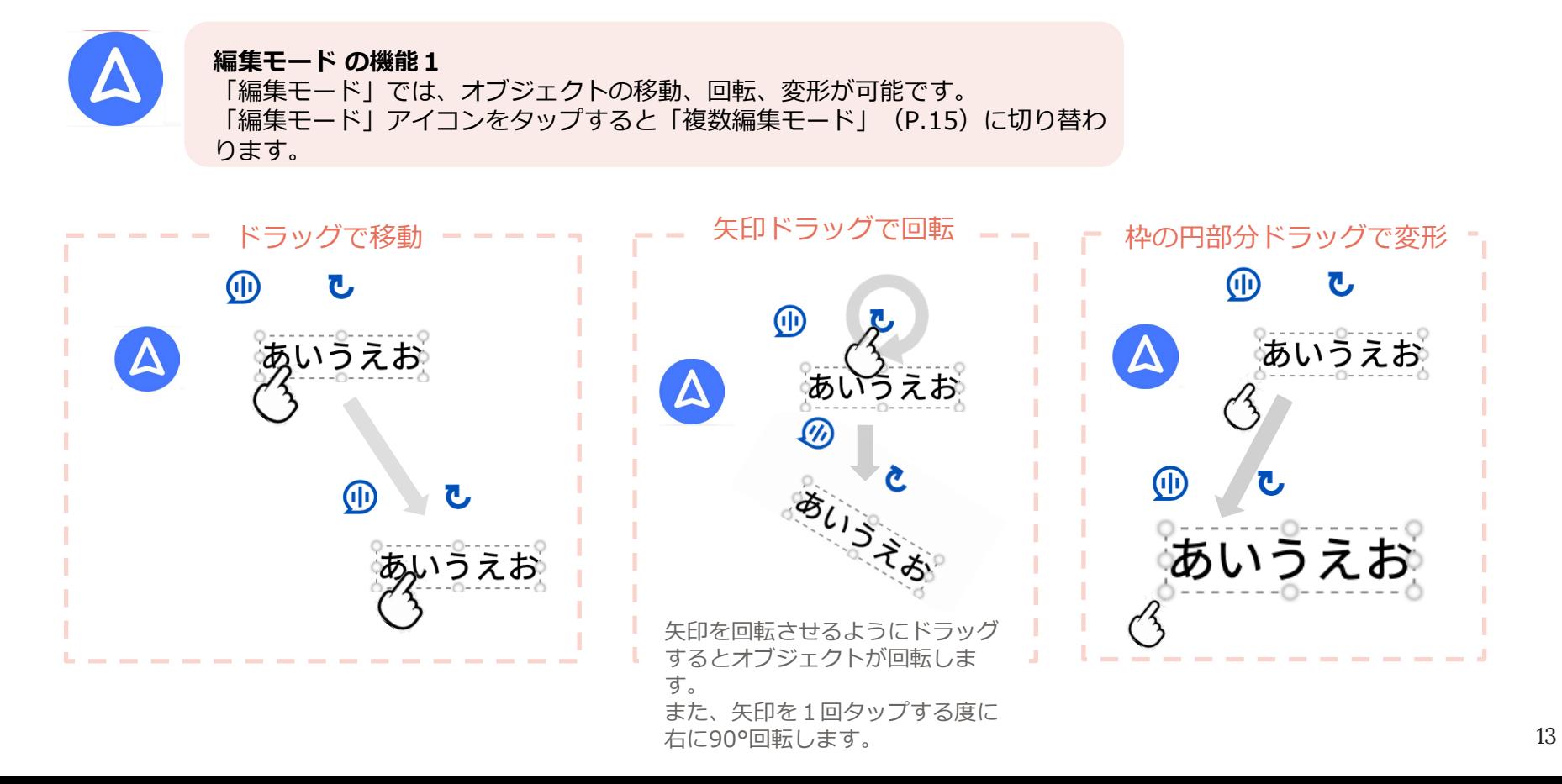

# 1−10 【ノート画面】「モード」切り替え2 「編集モード」その3

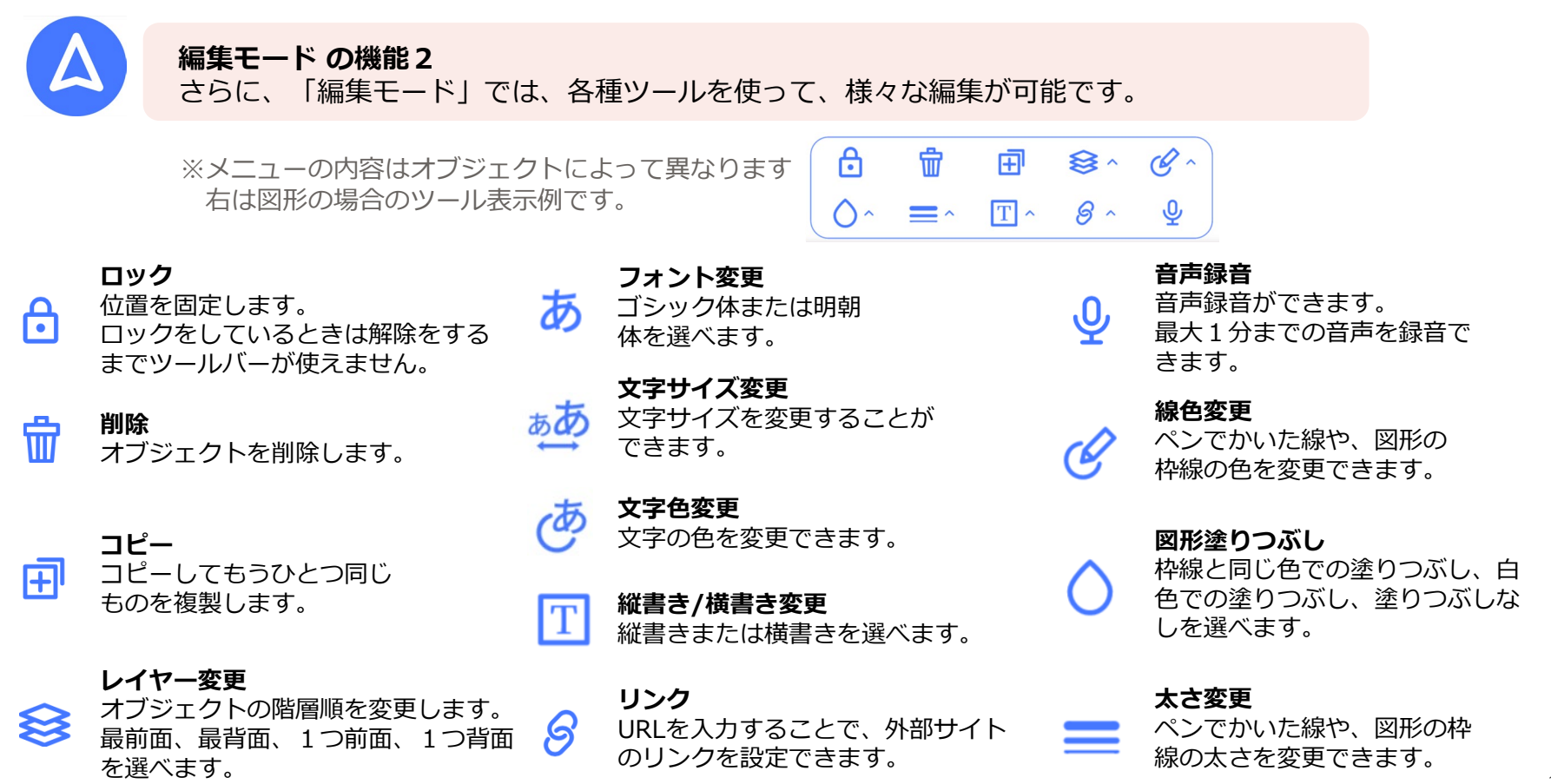

## 1−11 【ノート画面】「モード」切り替え2 「編集モード」その4

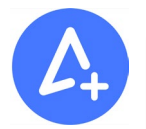

#### **複数編集モード**

複数のオブジェクトを選択して同時に移動、回転させることができます。 元の位置関係を保ったまま、まとめて移動ができるので、レイアウトを崩さずに 編集することができます。

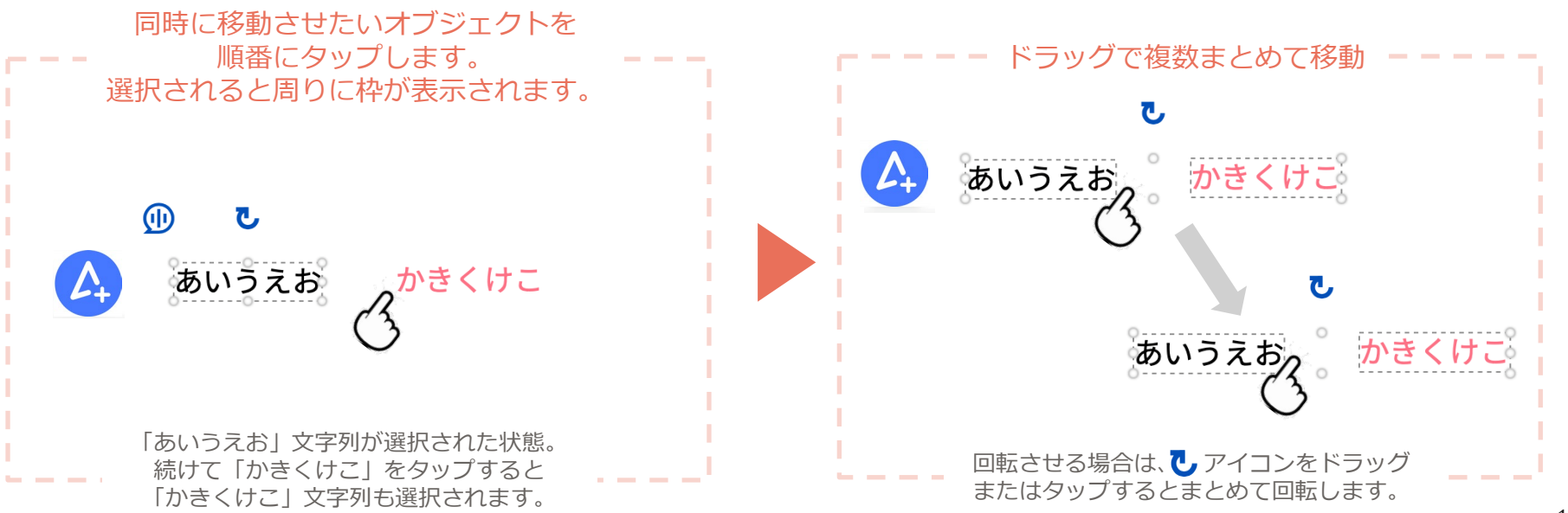

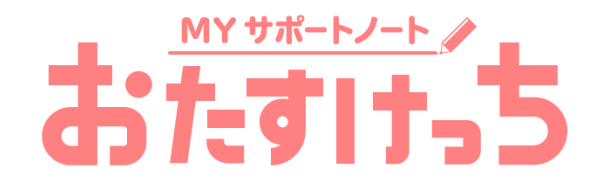

# 機能編

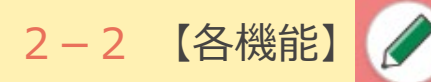

2−2 【各機能】 ● 線をかく2「線をかく / 編集する」

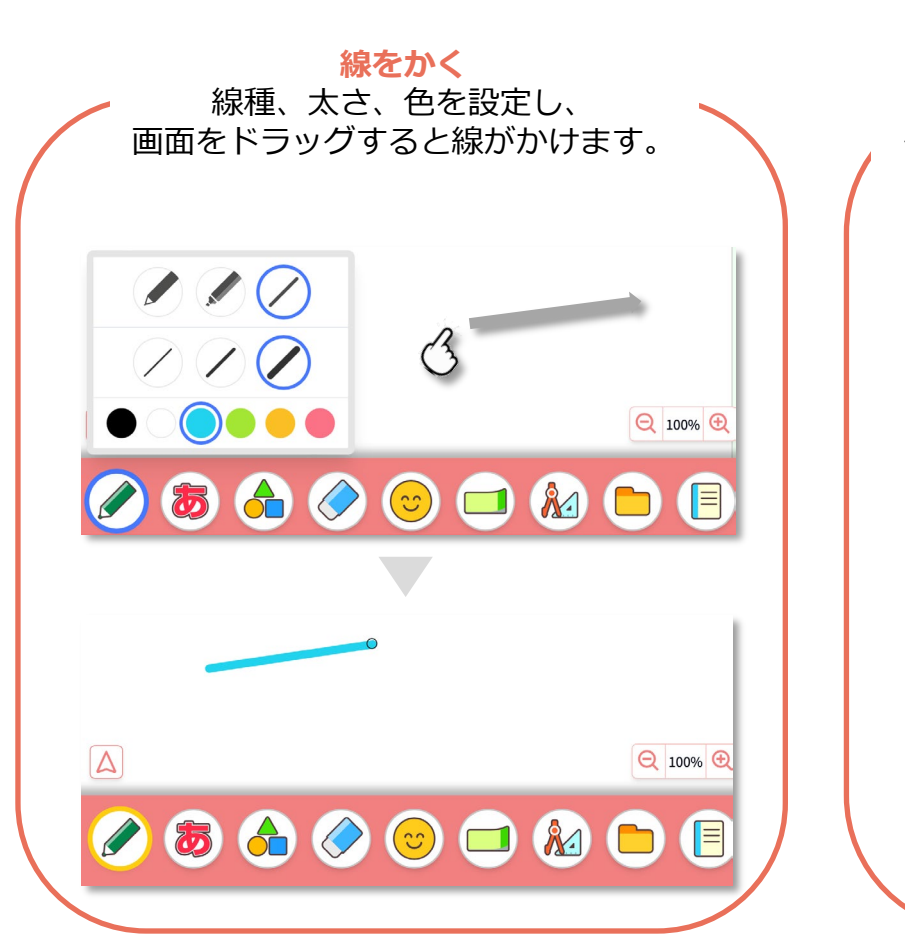

#### **かいた線を編集する**

編集モードでは、かいた線をタップすると 線が選択され、ツールバーが表示されます。 ツールバーで、線の色、太さの編集ができます。 ※線種変更、線の移動はできません。

ツールバー詳細については、P.14 をご参照ください。

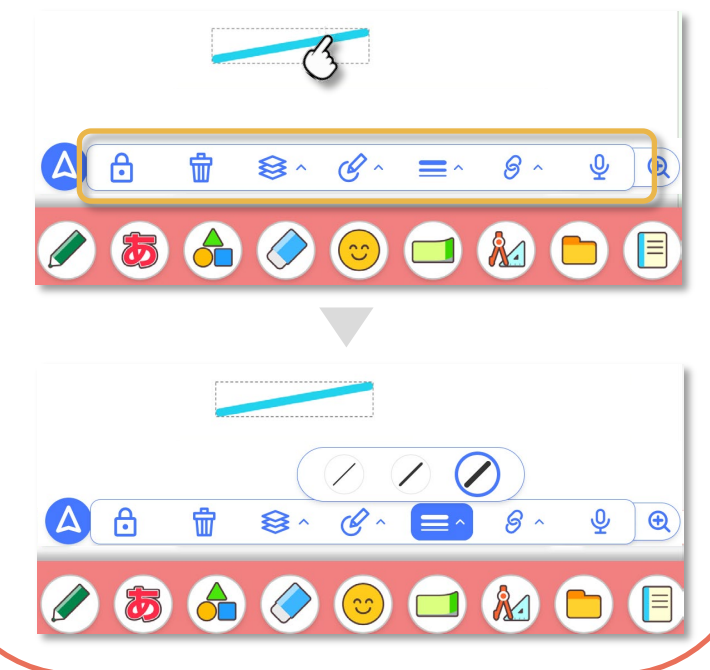

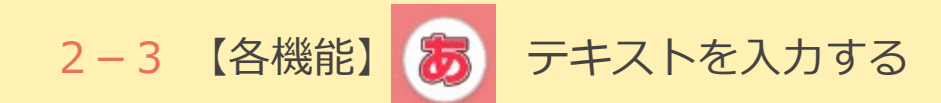

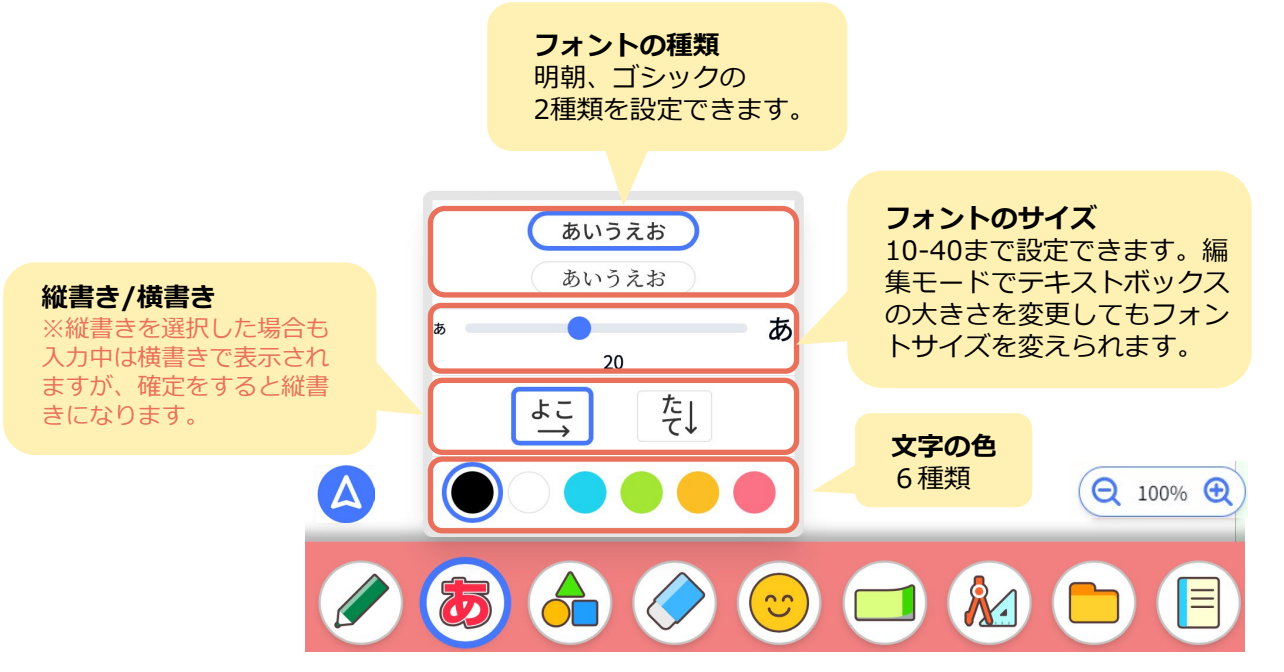

※入力できる文字は400文字までです。

※縦書きで入力する際に、半角数字や特殊文字を使用すると横にたおれて配置されます。

編集モードでも、フォントの種類、サイズ、色、 縦書き/横書きを変更することができます。 編集モード詳細については P.14 をご参照ください。

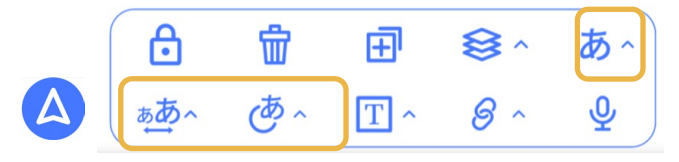

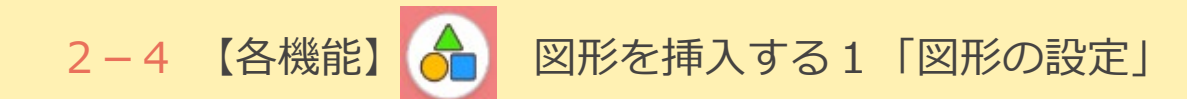

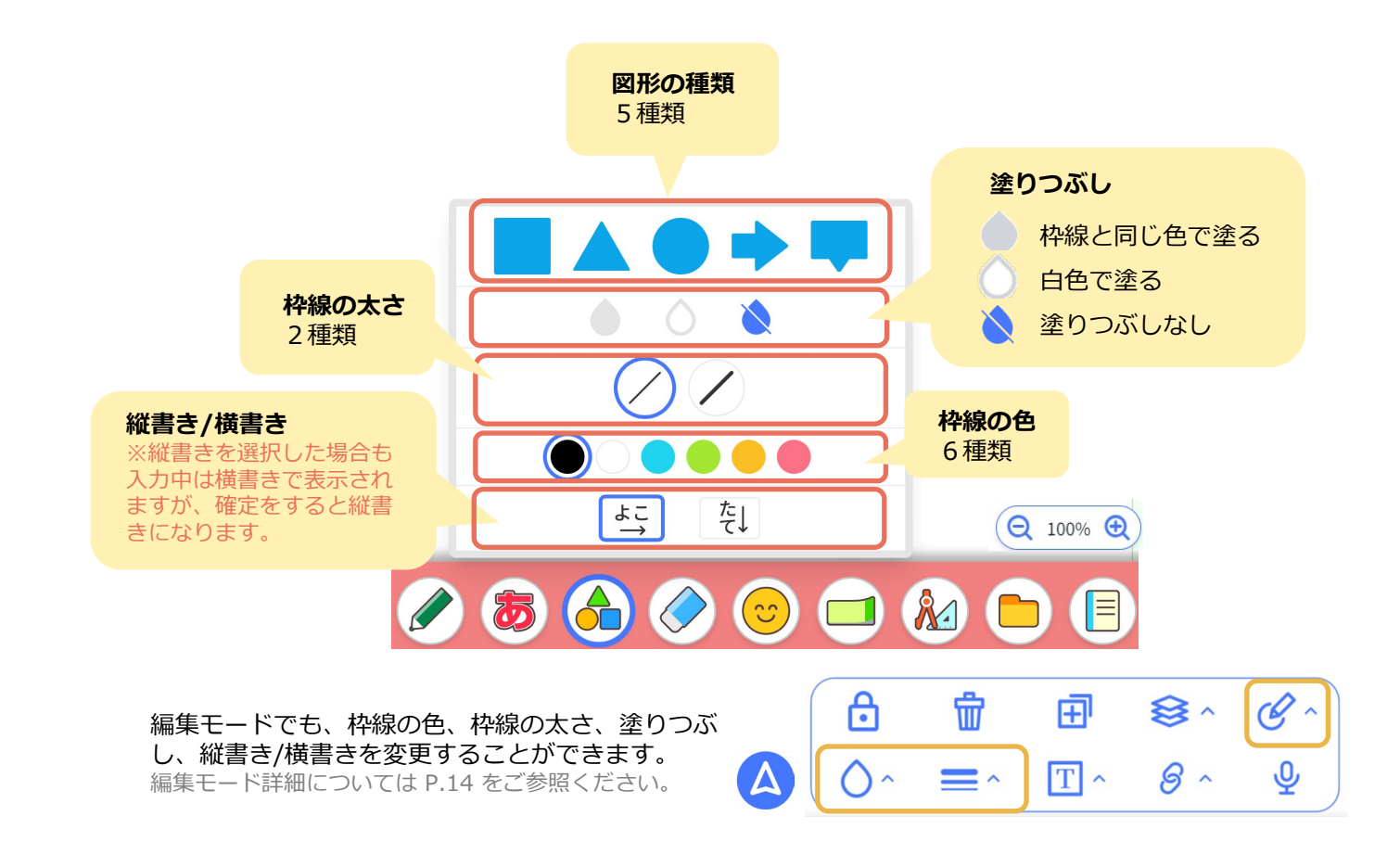

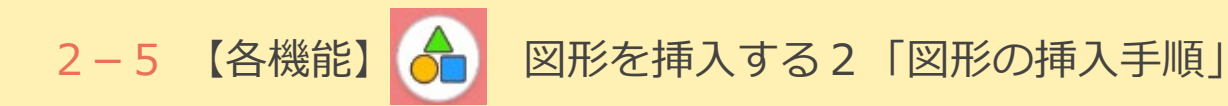

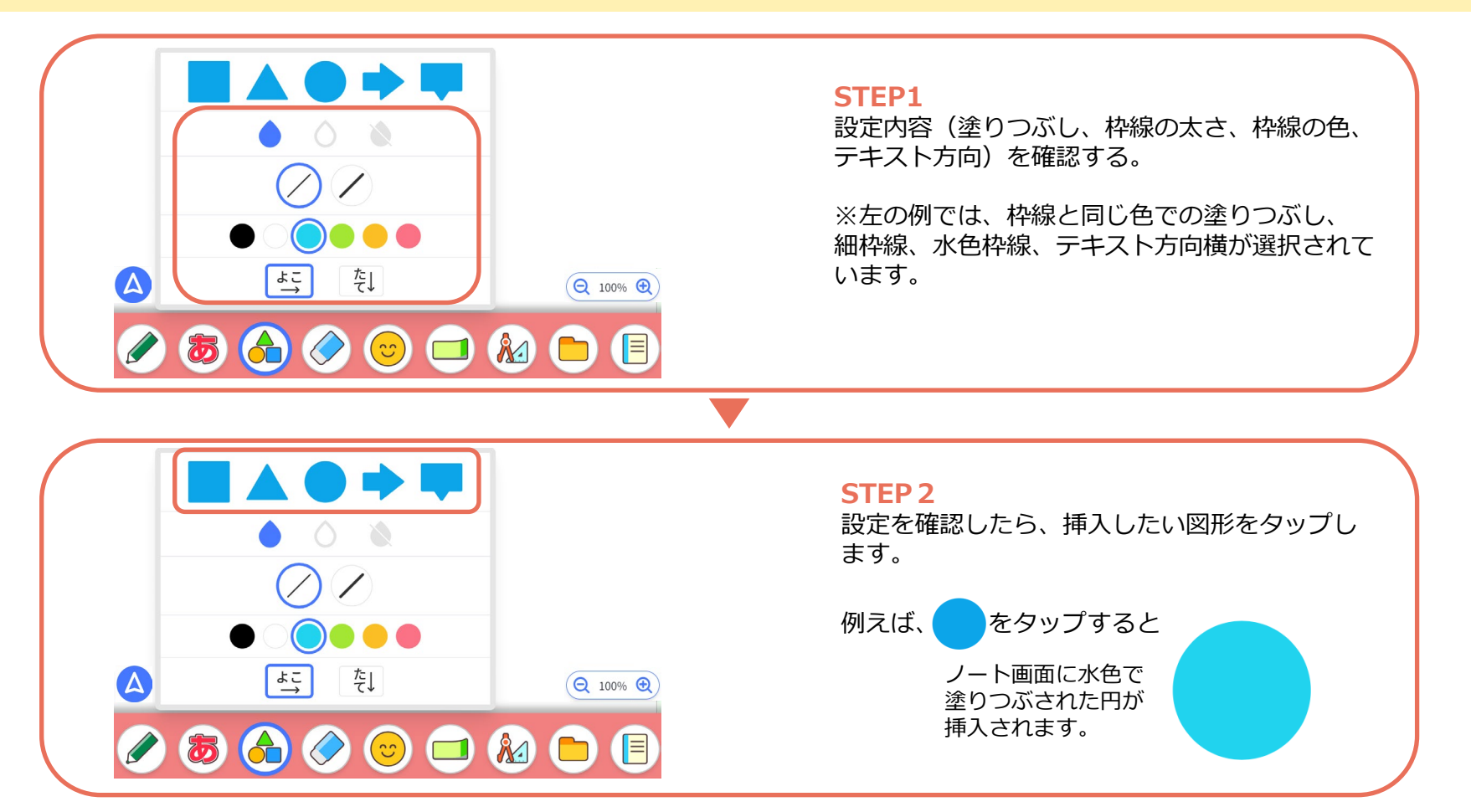

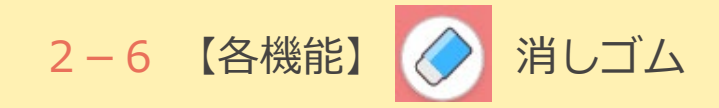

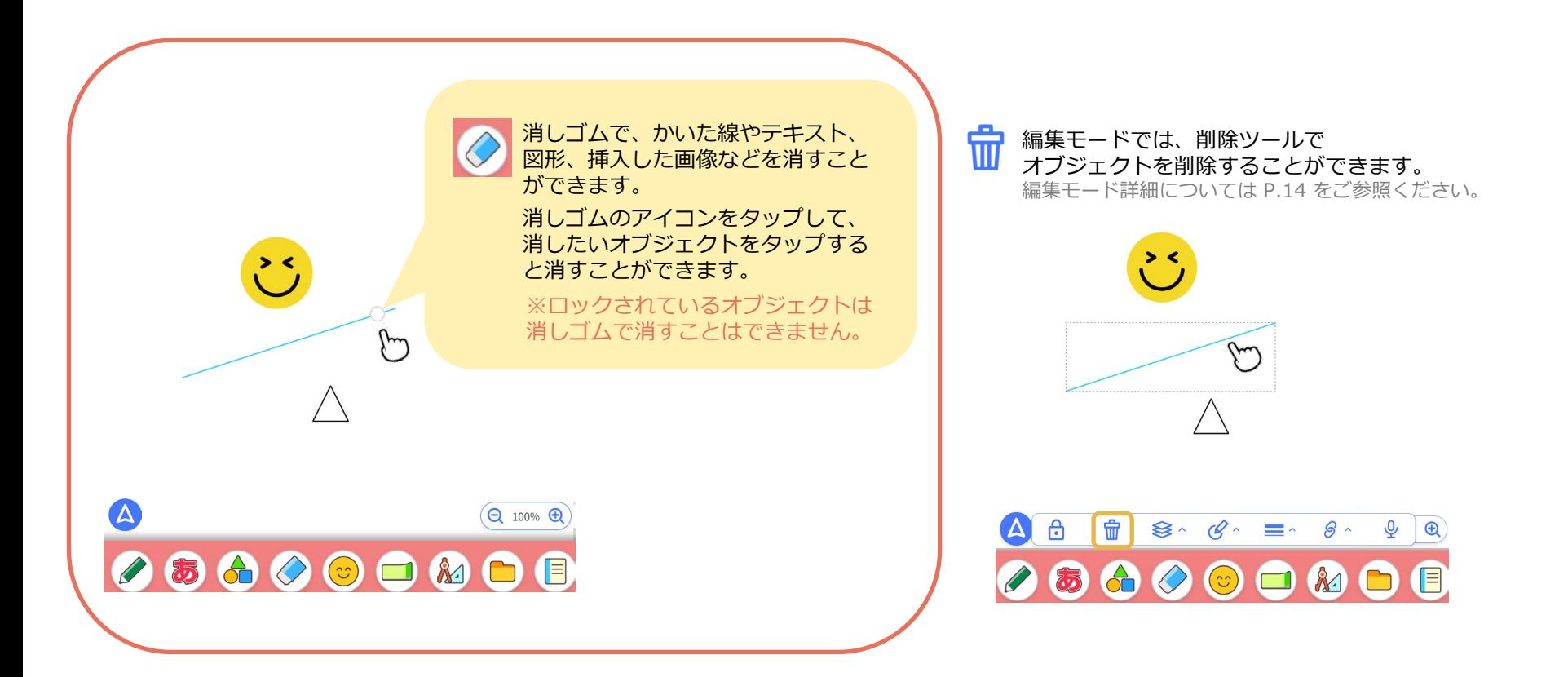

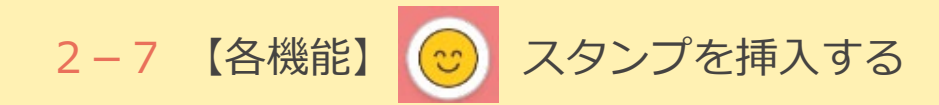

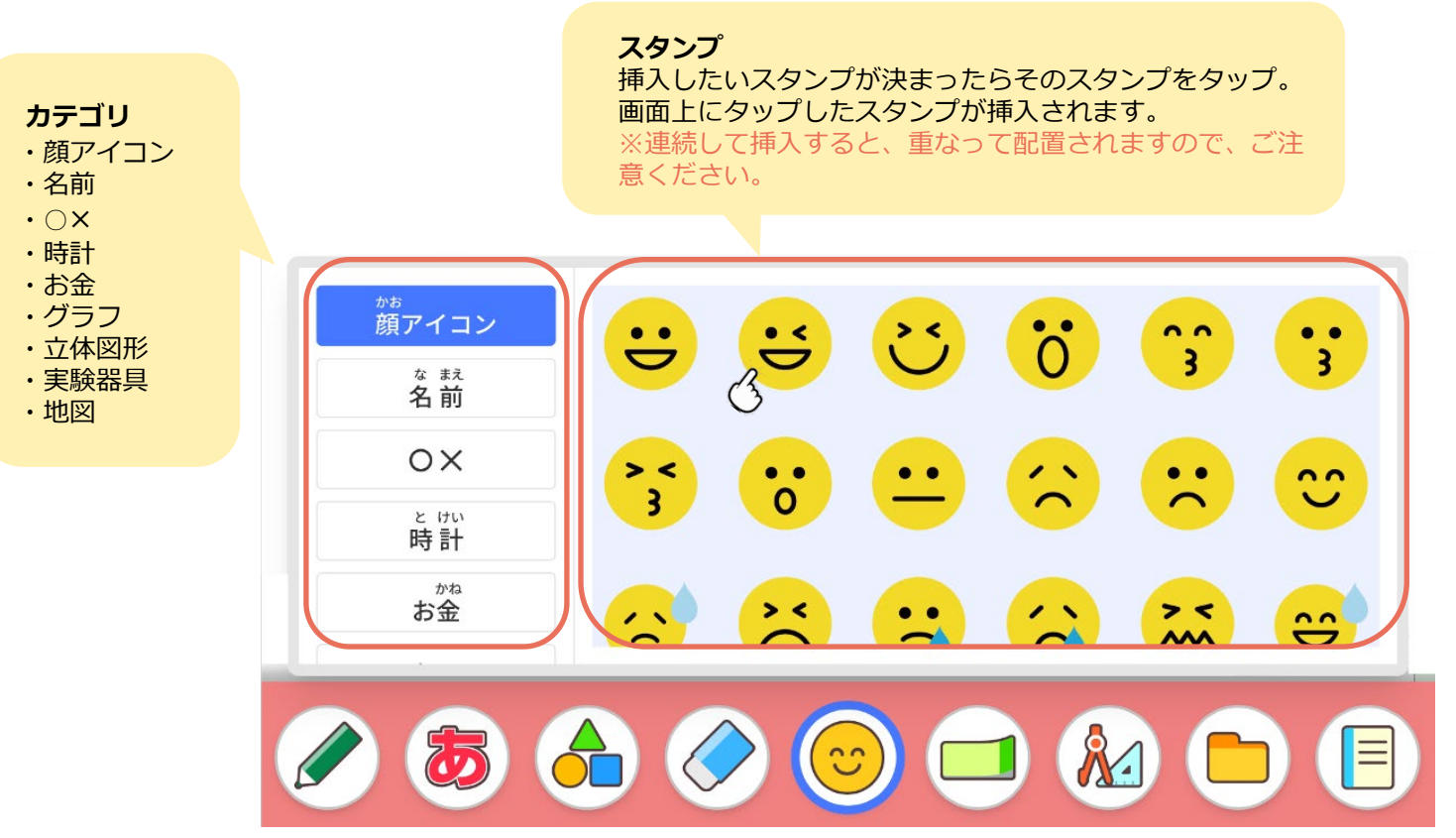

※スタンプの一部では、素材サイト「PIXTA(ピクスタ)」の素材を使用しています。 ご利用にあたっては、以下の利用規約の禁止事項を行わないようにお願いいたします。 ピクスタ株式会社 利用規約: https://pixta.jp/terms

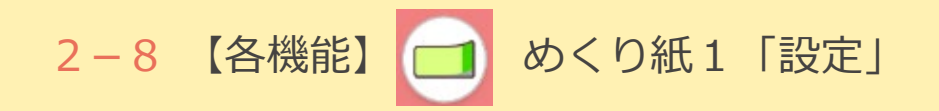

 $\boldsymbol{\Delta}$ 

「めくり紙」は、めくって使えるふせんのような機能です。 例えば、問題の答えをめくり紙で隠して、答え合わせのときに めくって確認することができます。

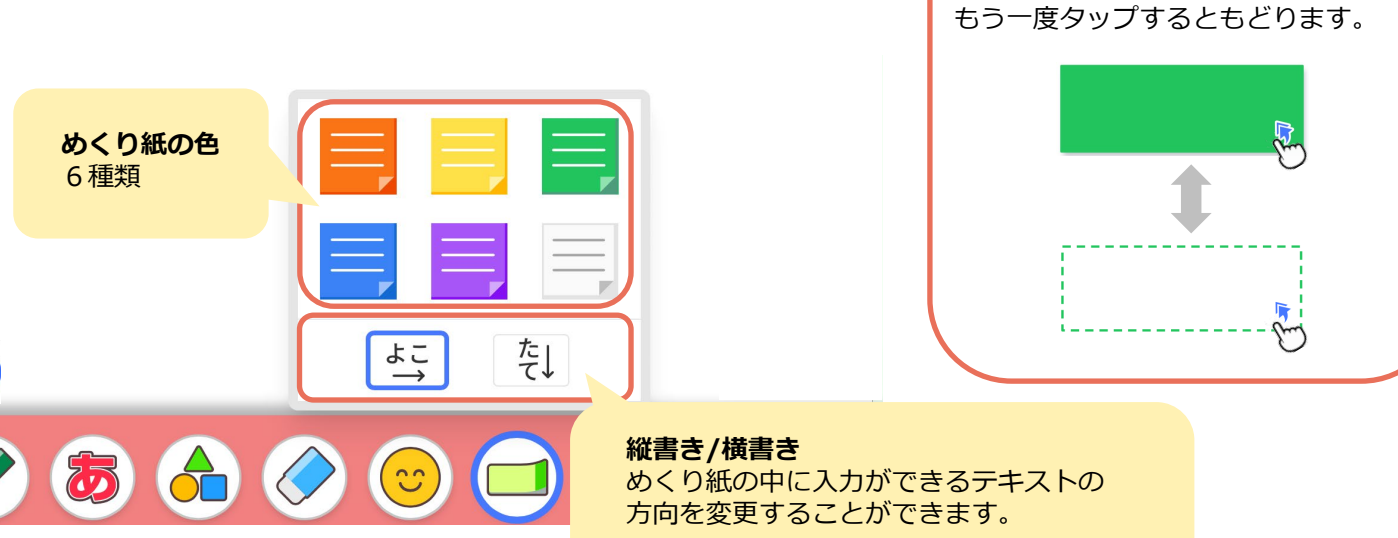

※縦書きを選択した場合も入力中は横書きで表示 されますが、確定をすると縦書きになります。

めくり紙右下のマークをタップすると

めくれます。

2−9 【各機能】 □ めくり紙2「文字の入力」

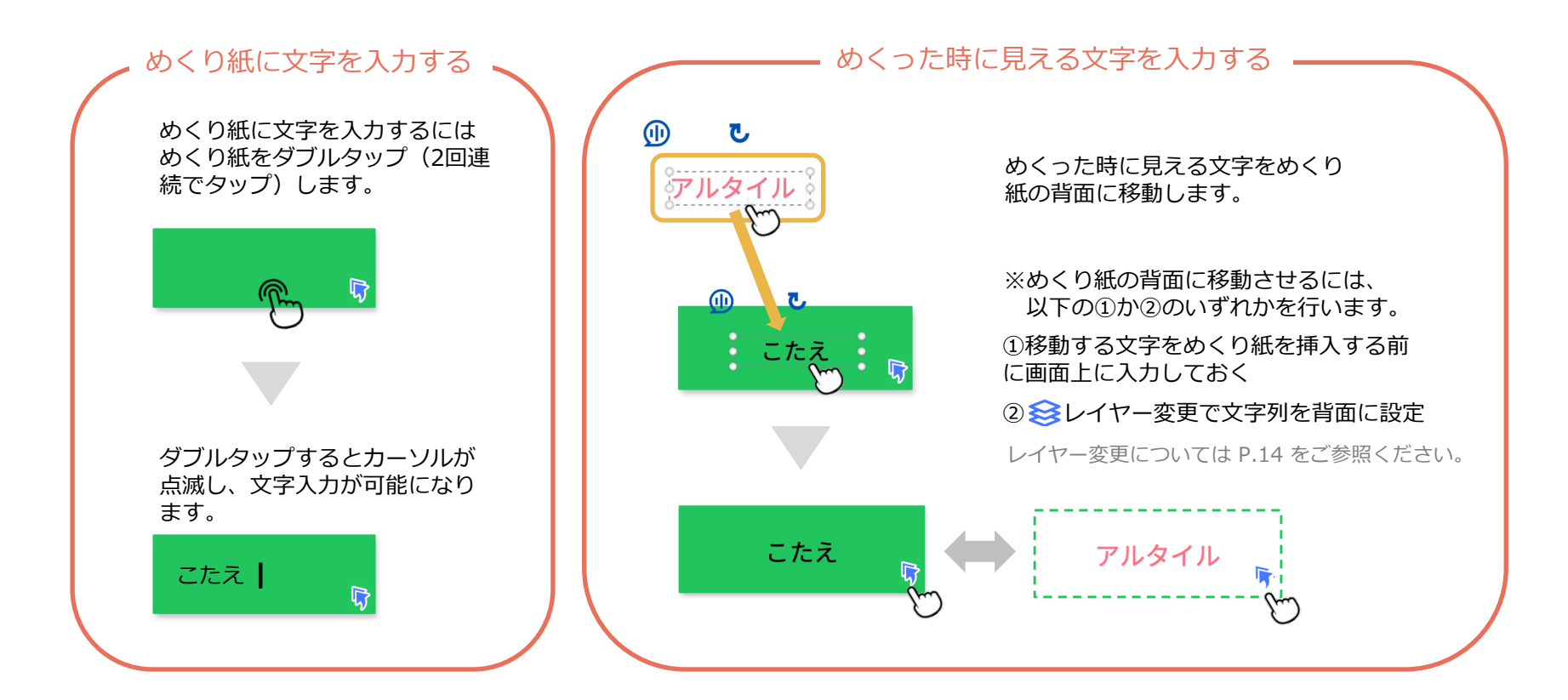

2-10 【各機能】 24 正規・コンパス1「定規・分度器 」その1

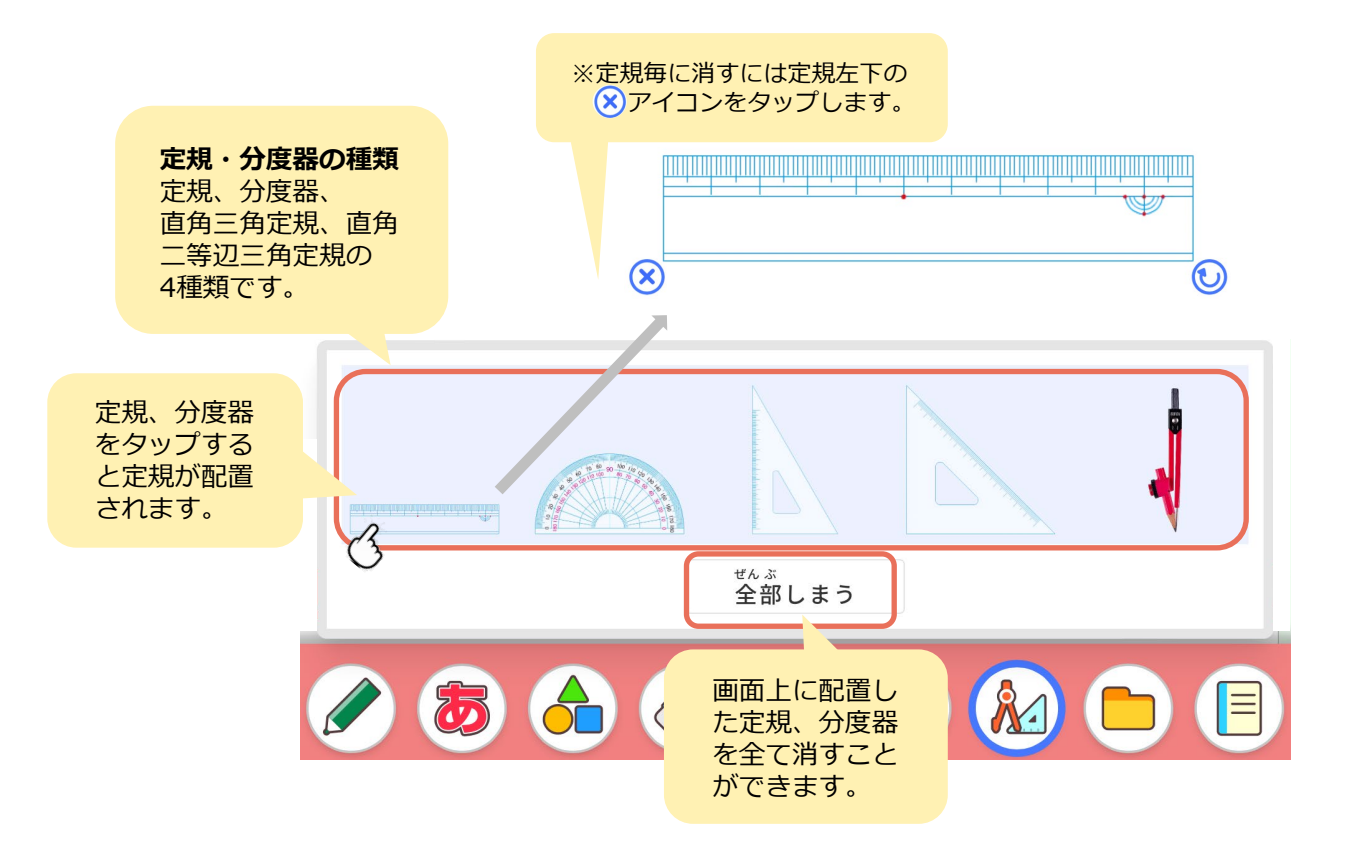

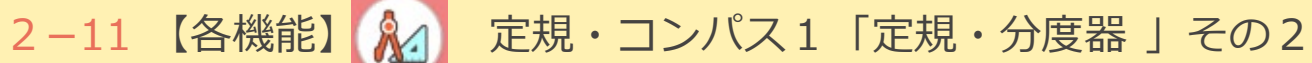

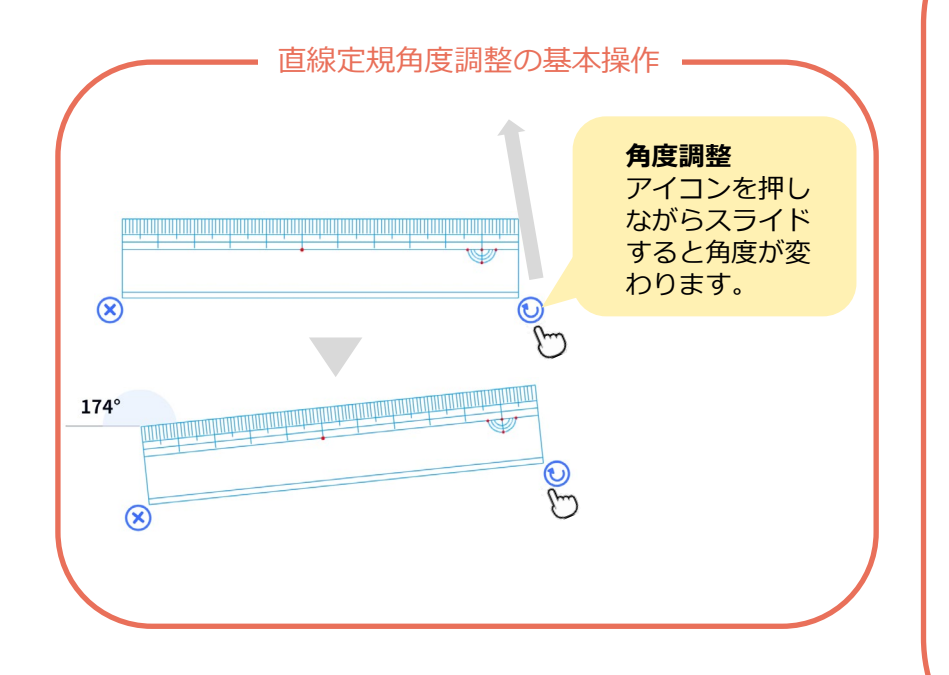

#### 「1度モード」と「15度モード」

直線定規のデフォルトは「15度モード」で設定されています。 これは15度ずつでカチっと止まる定規です。 「15度モード」アイコンをタップすると「1度モード」に切り替わります。 「1度モード」では、細かい角度の調整ができます。

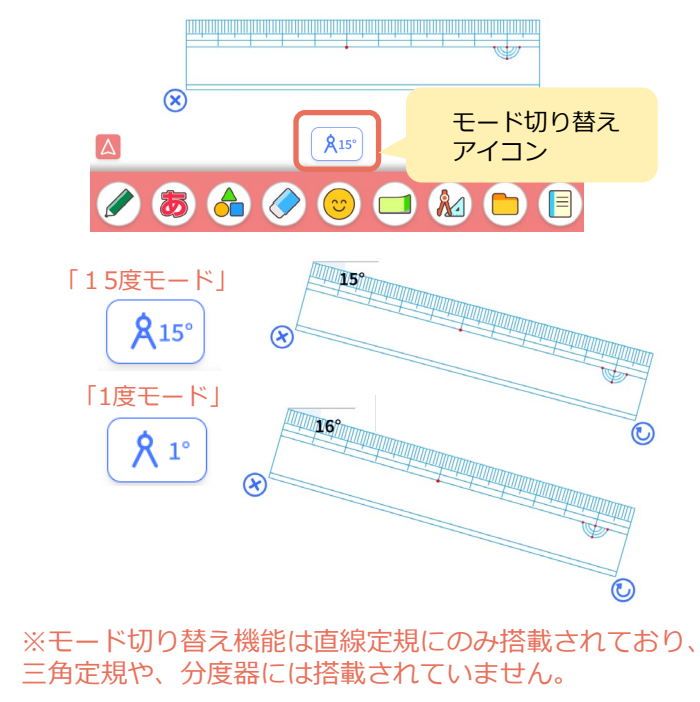

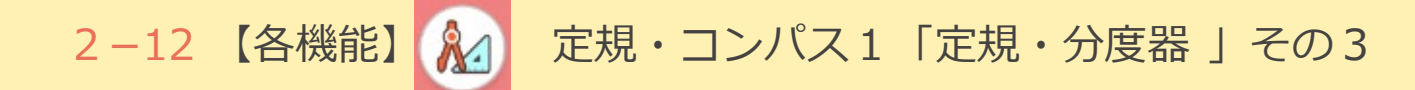

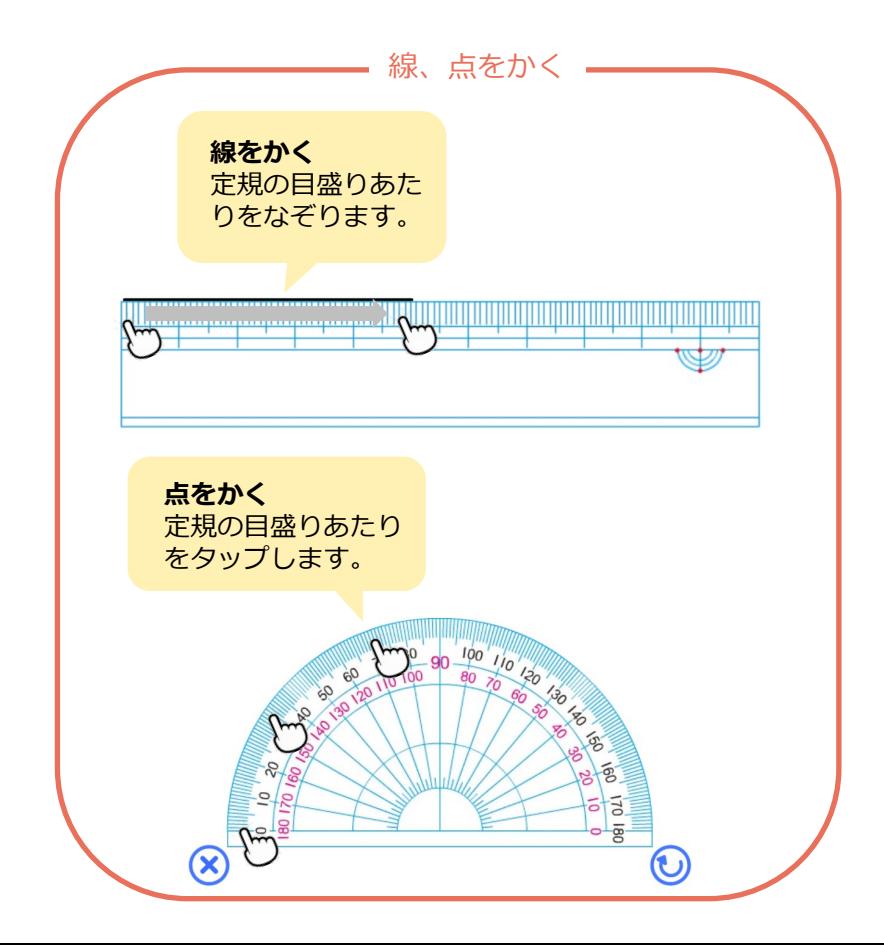

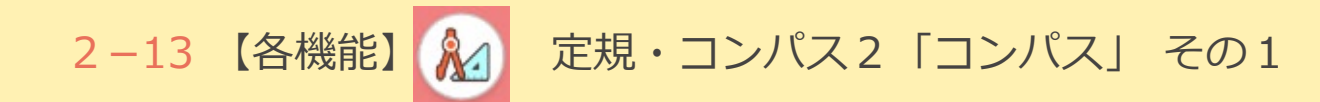

はんけい なが  $v\,\rm s$ <sub>まます。</sub><br>半径の長さにコンパスを開きます。 ۲ <sub>けってい</sub> もどる コンパスで円をかくことができます。 画面のガイダンスに従い、以下の手順でかきます。 ①半径の長さにコンパスを開く ②中心の場所を決める ③コンパスを回して円をかく コンパスをタップ  $\mathbb{W}$ するとコンパスが 配置されます。 <sub>ぜんぶ</sub><br>全部しまう **OBCOOMOB** 

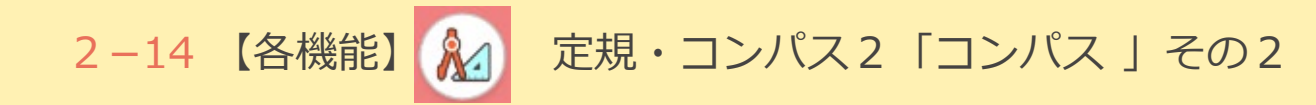

#### **画面の手順に従って操作をします。**

※もどってやり直すことはできますが、他の手順で操作をすることはできません。

※コンパス操作中は、画面のガイダンスのボタンでのみ操作ができ、画面上部の「1つ戻る」 「1つ進む」ボタン(P.9 右上に記載しているもの)では操作することができません。

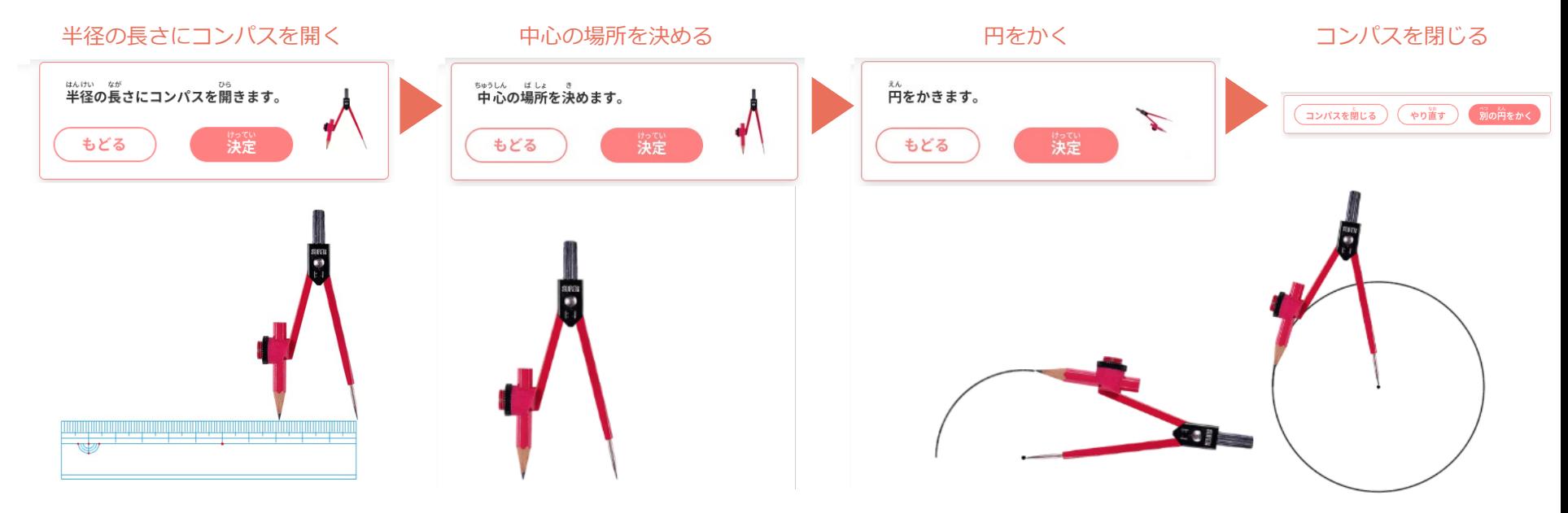

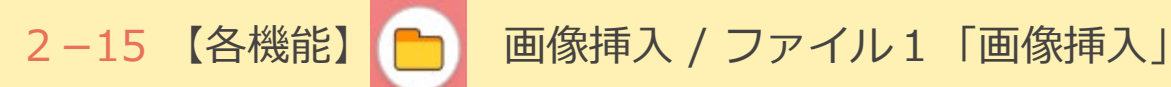

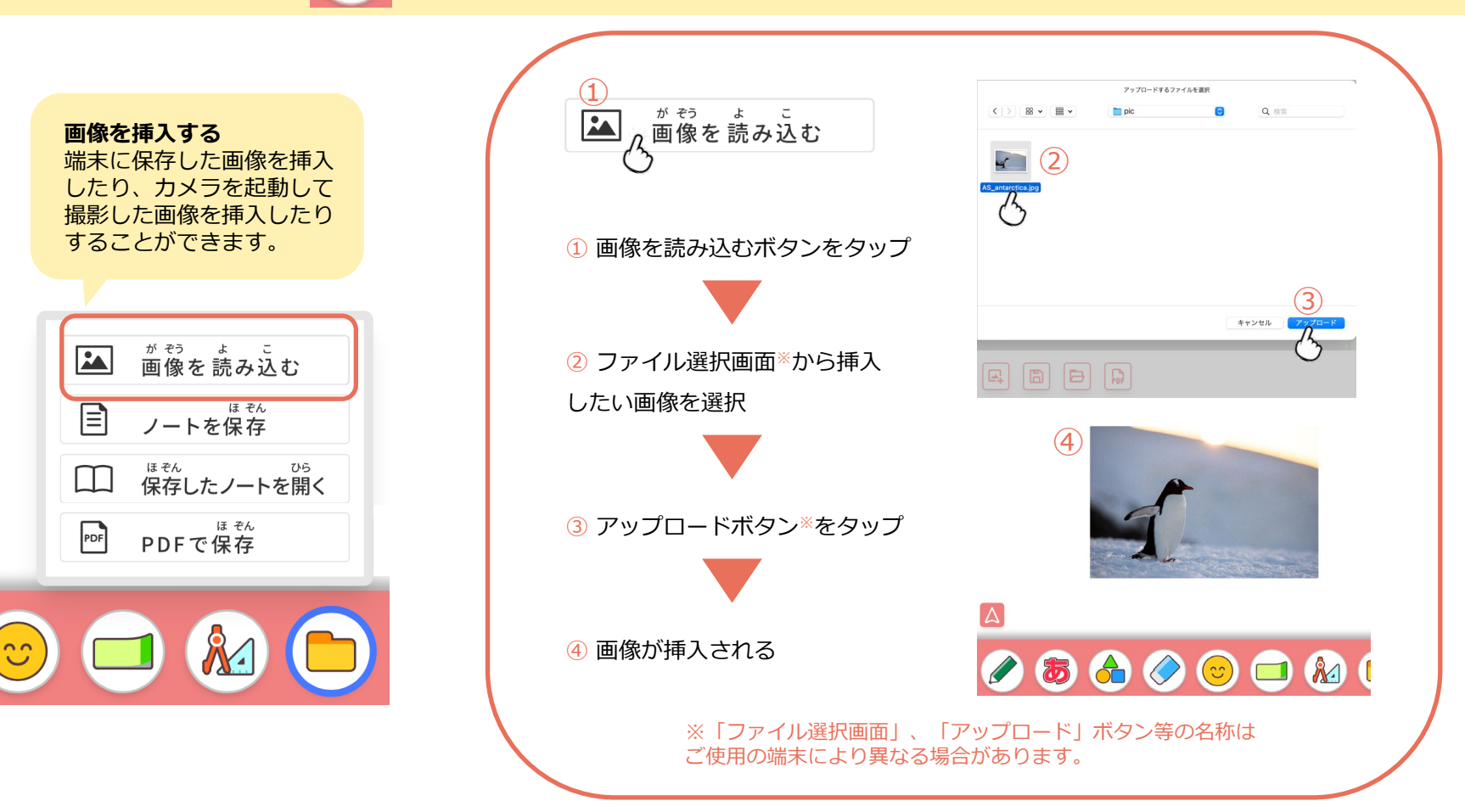

2-16 【各機能】 | ■ 画像挿入 / ファイル2 「ノートの保存 / 読み込み」

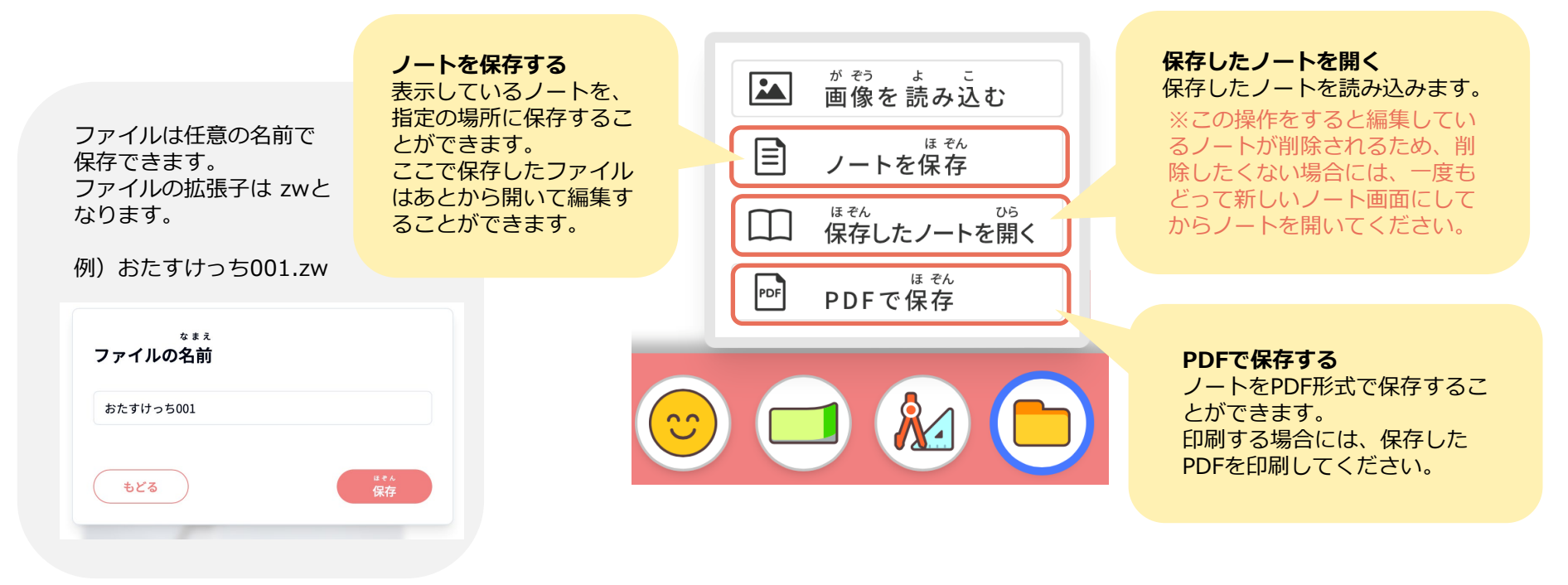

※おたすけっちは端末ごとのブラウザ内にデータを保存していきますが、保存ができる容量には 限度があります。消したくないデータについては、データとして保存をしてください。

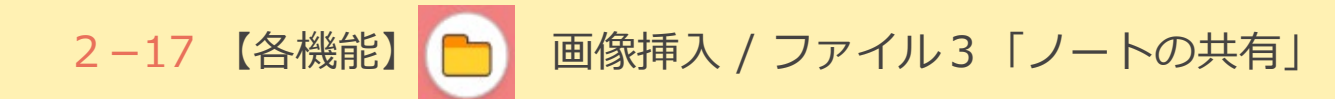

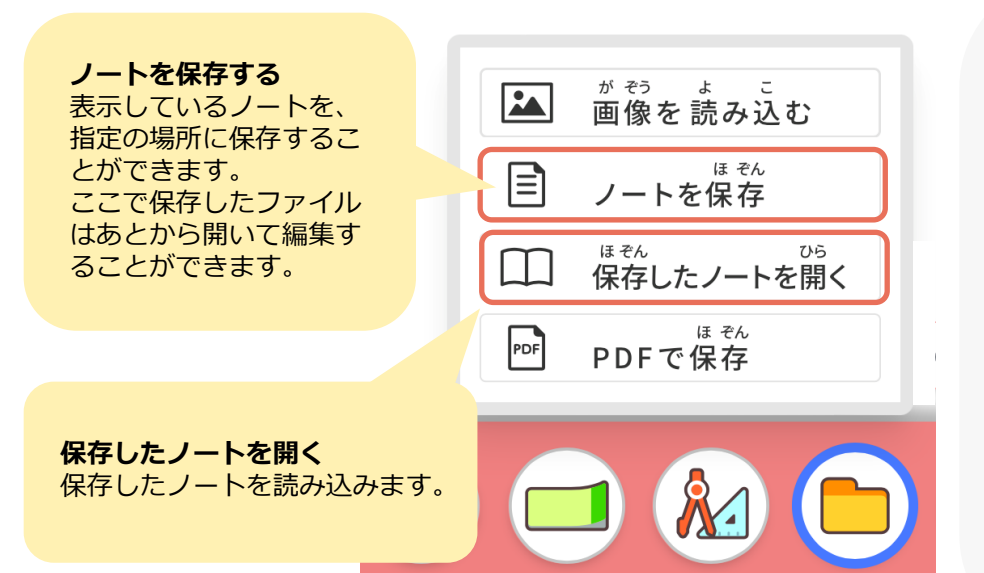

ノートの保存機能と 読み込み(開く)機能を使い ノートを共有することができます。

「保存したノートファイル(xxxxx.zw形式)」を 「端末間で共有」→「読み込む」ことにより ノートの共有ができます。

クラウドファイル共有、AirDrop等を利用して端末間でフ ァイルの共有を行います。

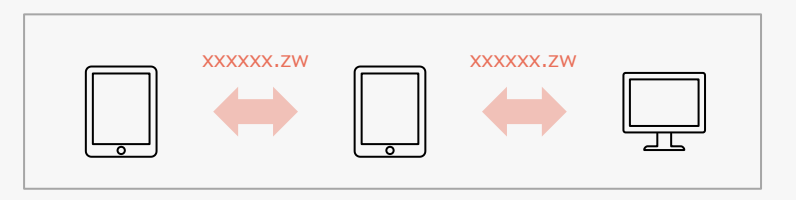

2-18 【各機能】 目 ノート設定1「ノートの整理」

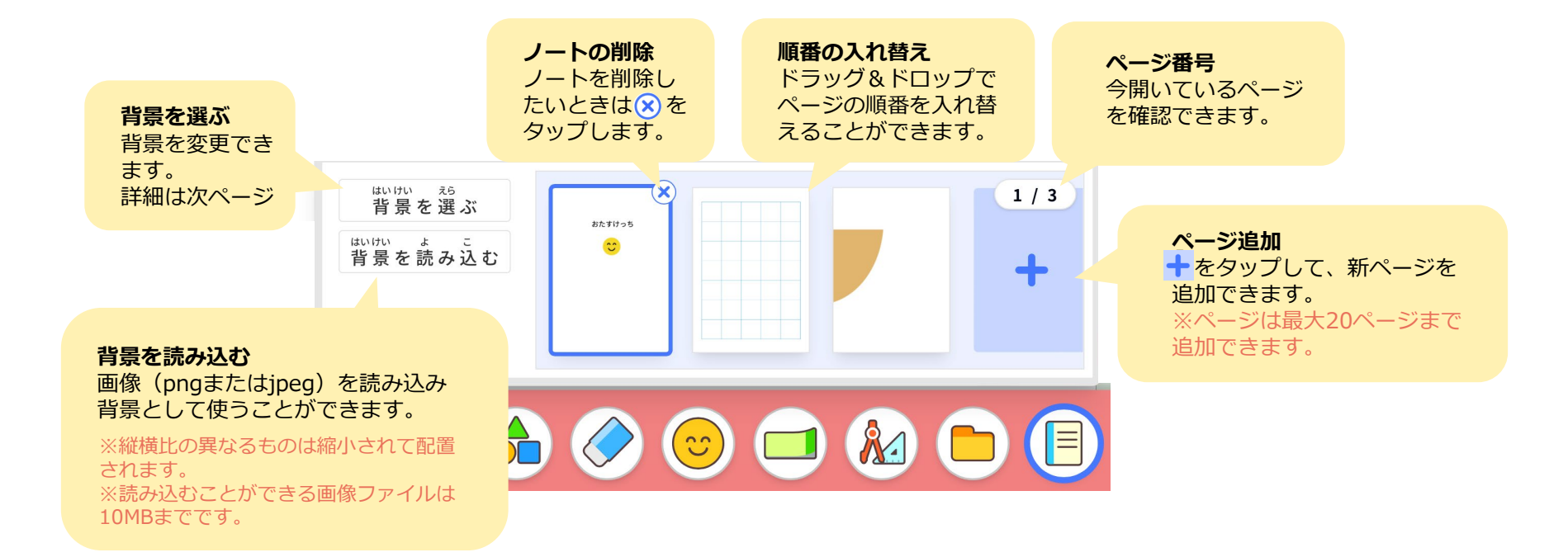

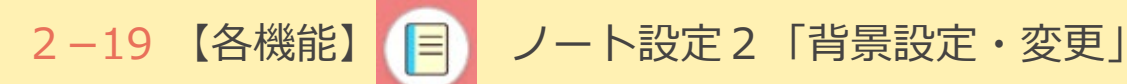

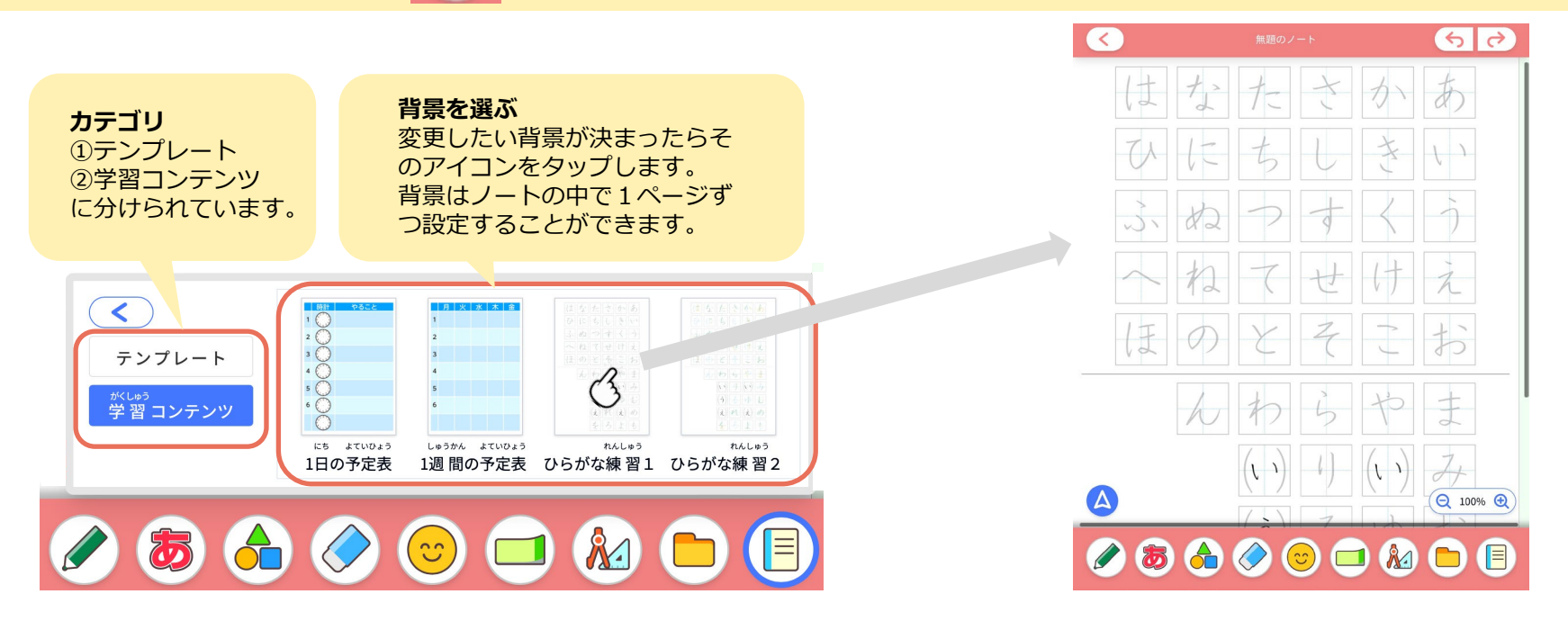

**①テンプレート(13種類)** ︓白紙、マス目入り方眼、大小方眼、黒板ノート、英語ノート、色つきノート、横書きノート、 コーネル式、縦横半分、十字、絵日記

**②学習コンテンツ(12種類)**︓1日・1週間予定表、ひらがな練習、カタカナ練習、数字練習、単位練習、ABC練習、abc練習

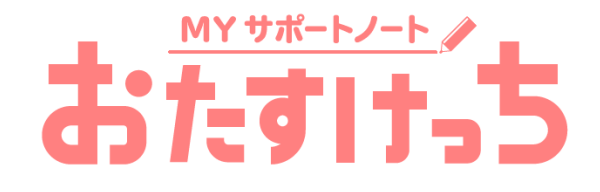

実践編

# 3−1 【応用例】算数(立方体の体積)

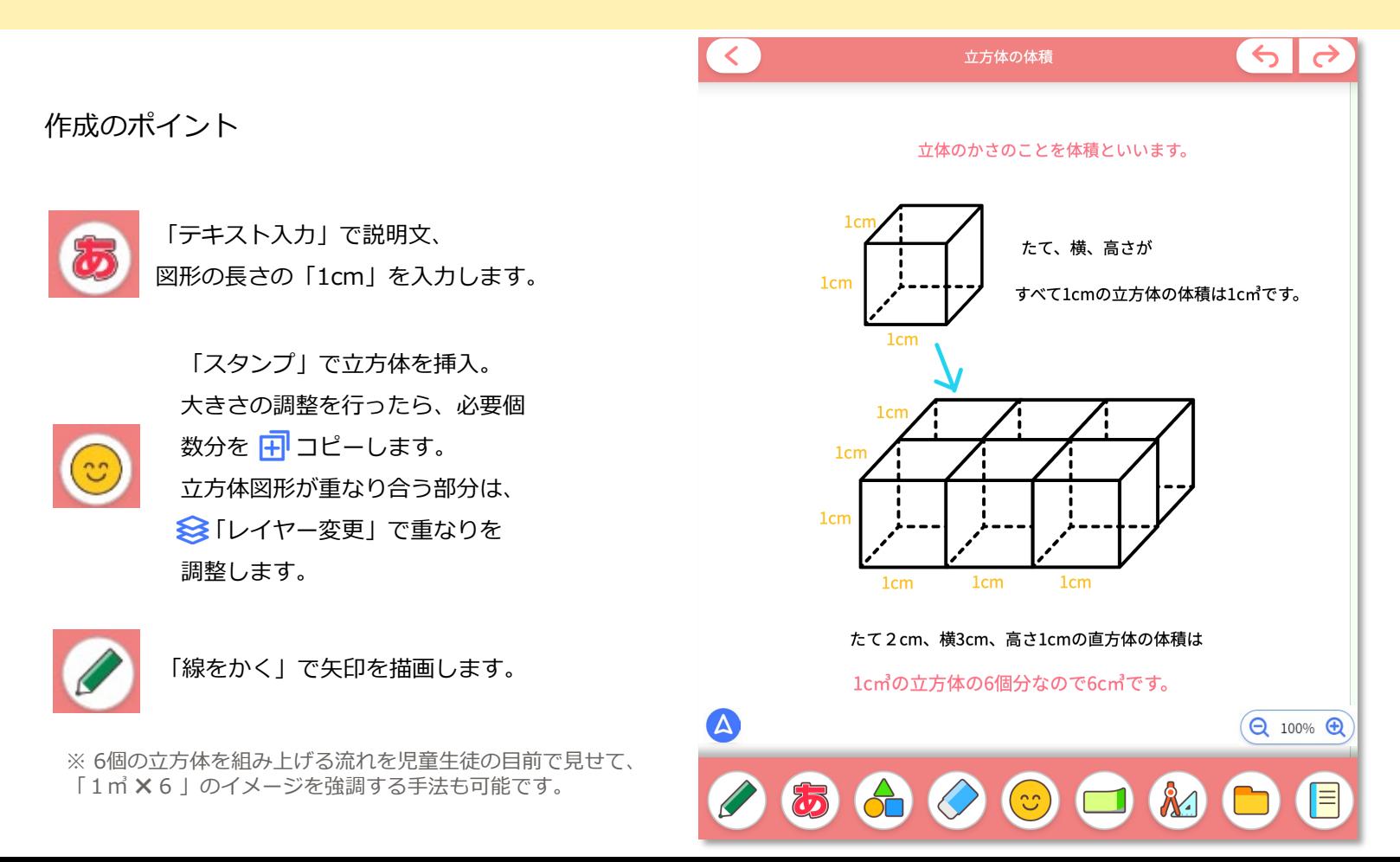

### 3−2 【応用例】英語(なぞり書き・書き込み・読み上げ練習)

 $\overline{\mathbb{Q}}$ 

 $\left( 3\right)$  $\rightarrow$   $\rightarrow$ Read and write 作成のポイント  $\leftrightarrow$  Let's read and write. 好きな動物や物の名前を書いて 「ノート設定」で背景を「英語ノート」 (例) I like dog. 文を読みあげてみましょう。 (テンプレート)に変更します。 **like<sub>o</sub>** 「図形を挿入する」で、四角形を挿入します。 白色に塗り、変形して、英語ノート上部に説明文等 を記載するスペースを作ります。 **like** 「テキスト入力」で説明文、お手本文字を入力します。 **tike** 「画像挿入」で動物のイラスト画像を挿入します。 音声機能を使い、読み上げた英文を保存しておくこ **Tike** とができます。保存した音声は、保存時にノート上 に生成される ⊙ アイコンをタップすれば再生され ます。 <u>like</u> ※ お手本をなぞり、児童・生徒が自分で単語を書き入れて、  $\Theta$  100%  $\Theta$ それを読み上げる練習のためのノートです。 先生が作成したノートを児童・生徒と共有します。 共有イメージについては、P.41 をご参照ください。  $(z)$ 

### 3−3 【応用例】理科(ヨウ素液を使った観察)

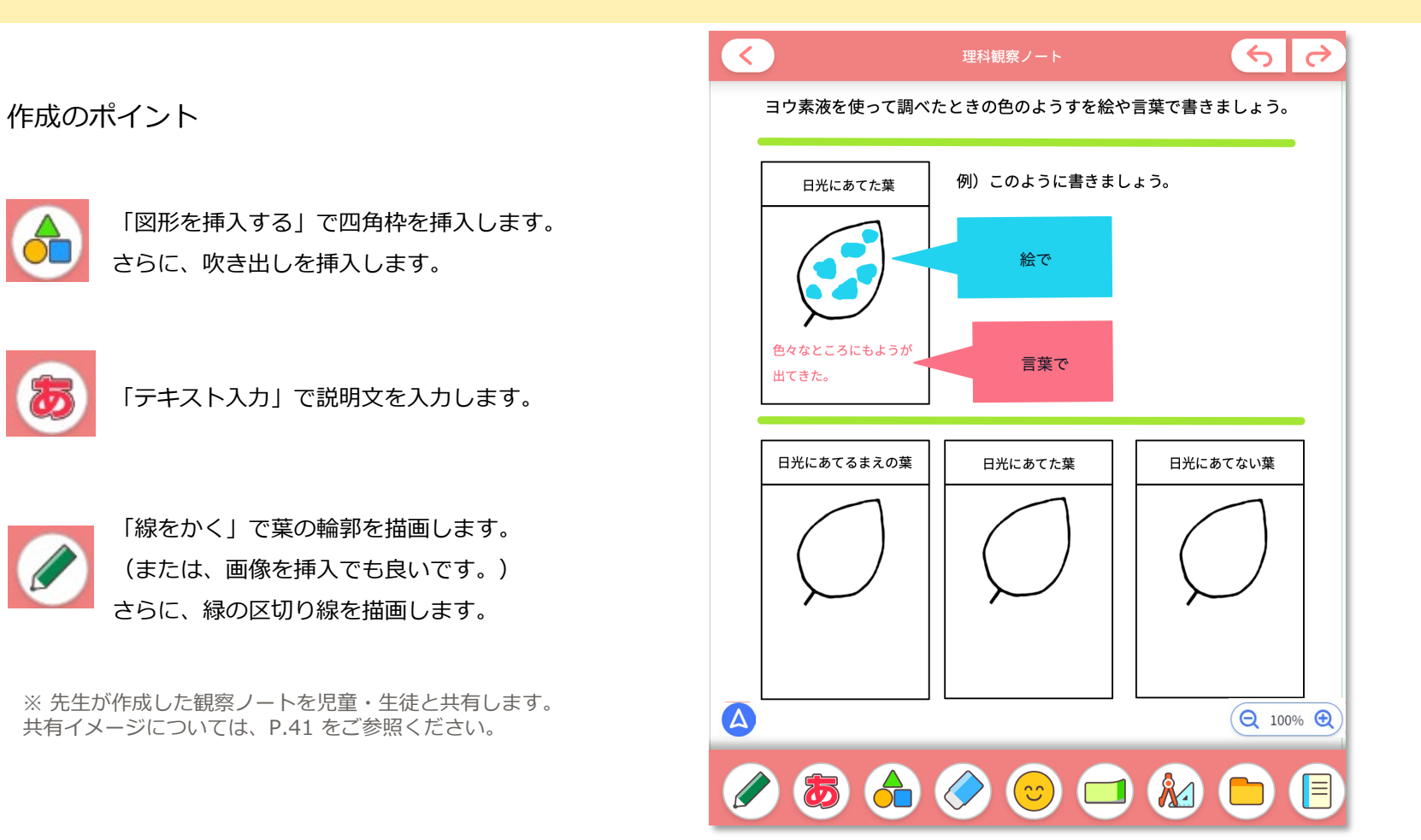

### 3-4 【応用例】社会(児童・生徒への課題例)

#### 児童・生徒に、国内の好きな都道府県を選ばせて、 その地域の特色等を調べた結果をまとめさせる課題(青森県を選んだ例)

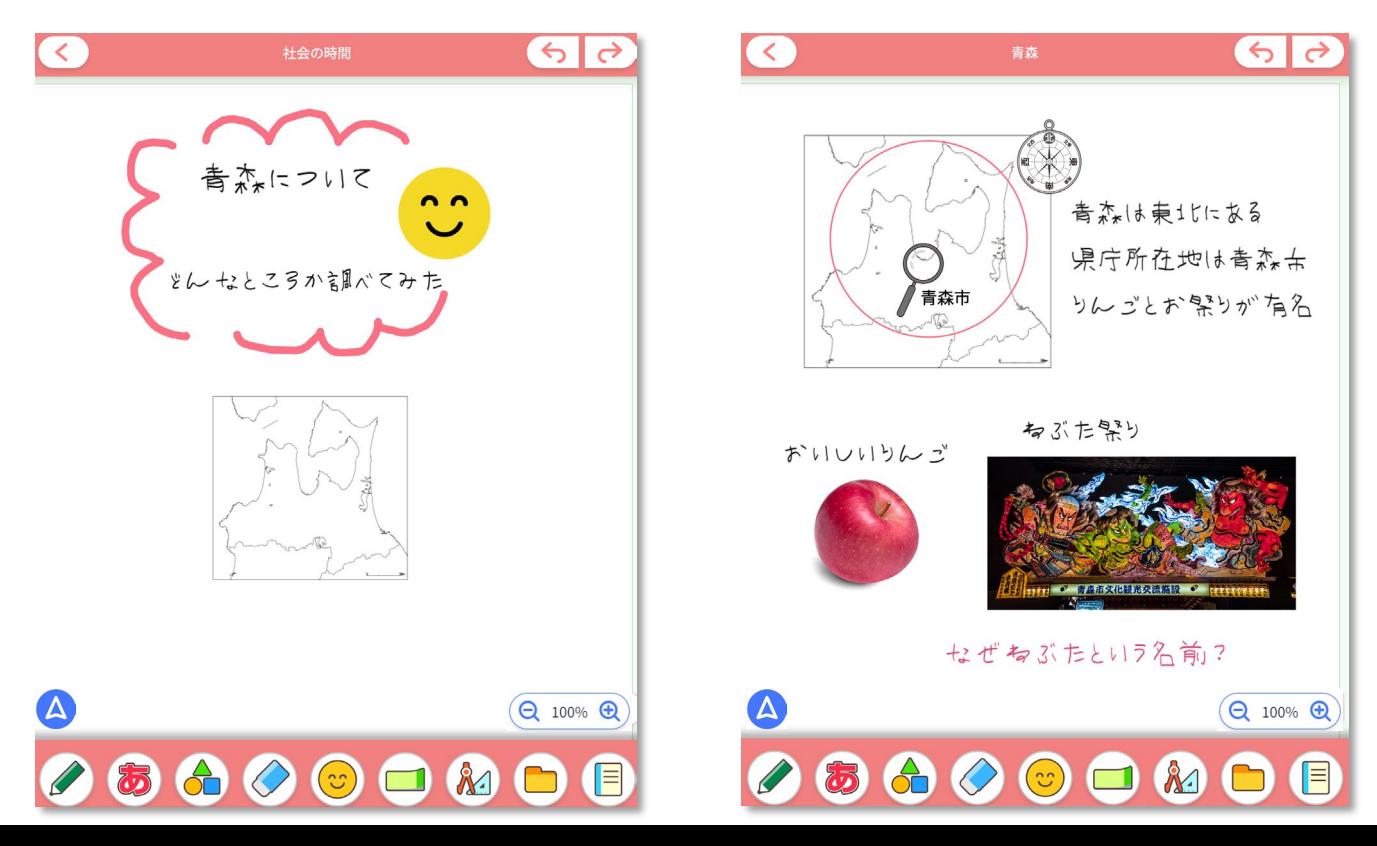

## 3−5 【応用例】全教科共通(ファイルの共有)

先生がノートを用意し、児童・生徒が 書き込み等を行い、ノートを完成させます。

先牛 リ童・牛徒

クラウドファイル共有、AirDrop等を利 用して端末間でファイルの共有を行い ます。

ファイルの共有方法については、P.33 をご参照ください。

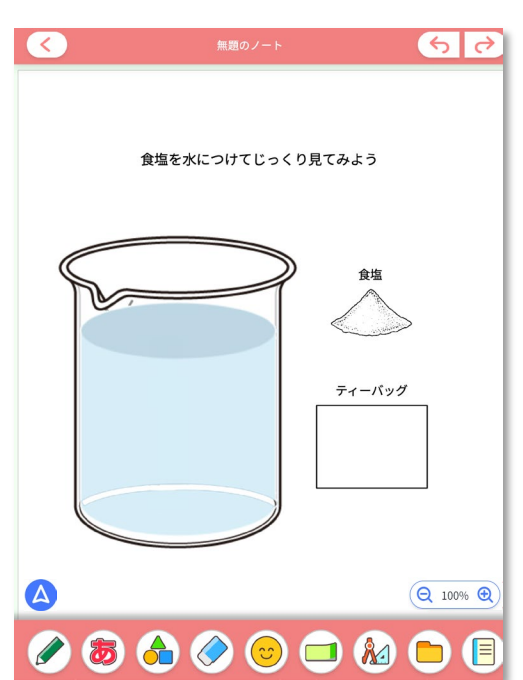

先生が素材のみを用意 生徒・児童はそれを使って ノートを完成させていく例

先生がフォーマットを用意 生徒・児童はそれに書き込み ノートを完成させていく例

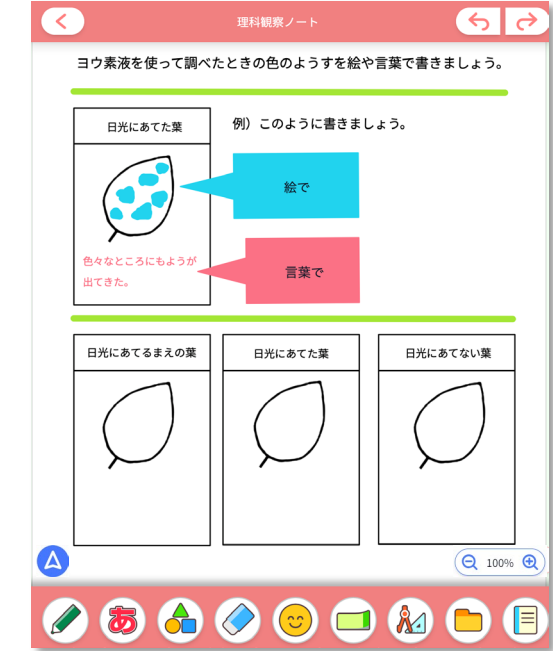

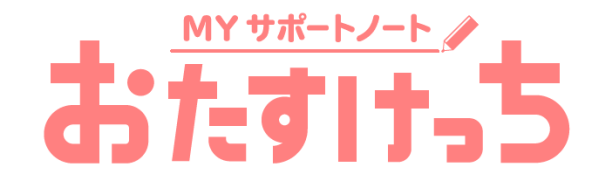

# よくあるご質問(FAQ)

### - データはどこに保存されますか? - 保存容量の制限はありますか?

お使いの端末のブラウザ内(端末のローカルディスク)に保存されます。端末やブラウザを変更した際にはデータは引き継がれま せんので、P.33の「ノートを共有する」手順を参照して必要なデータを共有してください。

また、ディスクサイズの、MicrosoftEdge / GoogleChromeでは60%、Safariでは20%を超えると、「ストレージの空き容量が ありません」とアラートが出ます。アラートが出た場合には、それ以上のデータの保存ができませんので、必要なファイルはp.32 の「ノートの保存」を参照して保存をし、ノートを削除してください。

### ② ページやノートを複製する機能はありますか?

ページやノートを複製する機能はありません。同じノートを複製したい場合には、 P.33の「ノートを共有する」手順を参考にして、 一度ノートをデータとして保存をしてから再度読み込みを行ってください。

### ③ 動画を挿入できますか?

動画ファイルを挿入することはできません。外部の動画共有サイト等に掲載された動画は、リンク機能(P.14)を使って、外部リ ンクを設定することができます。

Windowsの一部の端末ではタッチ操作でのページ入れ替えができない場合があります。タッチパッドをお使いいただくか、下記の 方法をお試しください。

(1) ブラウザのアドレスバーにMicrosoftEdgeの場合は「about:flags」、 GoogleChromeの場合は「chrome://flags」と

入力し、移動

- (2) 「Touch initiated drag and drop」を検索し、「Enabled」に変更
- (3)ブラウザを再起動する
- (4) 端末をタブレットモードに変更する